# **[Moduł Faktury – informacje](https://pomoc.comarch.pl/optima/pl/2023_5/index.php/dokumentacja/modul-faktury-informacje-ogolne/) [ogólne](https://pomoc.comarch.pl/optima/pl/2023_5/index.php/dokumentacja/modul-faktury-informacje-ogolne/)**

**Faktury** to jeden z modułów, które mogą wchodzić w skład systemu **Comarch ERP Optima.** Pomimo tego, że moduł ten można dołączyć do **Comarch ERP Optima** w dowolnym momencie, po instalacji staje się on w pełni integralną częścią systemu. Oznacza to między innymi, że wszelkie informacje wprowadzone w tym module stają się automatycznie widoczne w całym, funkcjonującym w Państwa firmie systemie.

#### Uwaga

#### **W module Faktury każda z tworzonych kartotek cennikowych jest usługą prostą.**

Funkcjonalność modułu *Faktury* obejmuje między innymi:

- wystawianie Faktur Sprzedaży dla podmiotów gospodarczych,
- wystawianie Faktur Sprzedaży dla osób fizycznych, z możliwością ich fiskalizacji – współpraca z drukarkami fiskalnymi firm POSNET, ELZAB, INNOVA, NOVITUS, TORELL, EMAR,
- wystawianie Faktur Korygujących (ilość, wartość, podatek VAT),
- pełną współpracę z modułem *Kasa/Bank*: ewidencja zapłat gotówką lub kartą płatniczą, lista zaległych płatności, rozliczanie i kompensaty niezapłaconych dokumentów, Preliminarz Płatności ułatwiający planowanie przepływu środków finansowych w firmie,
- standardowe formy płatności: gotówka i przelew oraz płatności kartami kredytowymi, kompensaty, kredyty. Możliwość definiowania własnych form płatności przez użytkownika.
- elastyczne możliwości numeracji dokumentów,
- listę usług z możliwością podziału na grupy

asortymentowe,

- obsługę kodów kreskowych,
- zintegrowaną współpracę z modułami księgowymi systemu,
- różnorodne raporty i analizy, oparte między innymi o definiowany przez użytkownika system kategorii,
- współpracę z **Comarch ERP Optima Handel**, pozwalającą na pełne rozliczenia towarów, dostaw.

Centralną częścią systemu **Comarch ERP Optima** jest moduł *Kasa/Bank*. W nim gromadzona jest pełna informacja dotycząca przepływu środków pieniężnych w firmie. Dane w module Kasa/Bank pochodzą między innymi z:

- zapisów operatora wykonanych bezpośrednio w tym module,
- informacji pochodzących z innych części systemu. Z modułów księgowych do Kasy/Banku wprowadzane są np. zapłaty za faktury kosztowe oraz informacje o planowanych lub dokonanych płatnościach związanych z podatkami,
- z modułu *Płace i Kadry* listy płac i wszelkie świadczenia wypłacane pracownikom firmy.

Duża ilość informacji wymieniana jest również pomiędzy modułami *Faktury* i *Kasa/Bank*:

- każda faktura gotówkowa powoduje zapis (wpłatę lub wypłatę w przypadku korekt) we wskazanym rejestrze kasowym,
- każda faktura z odroczoną płatnością zapisuje w Preliminarzu Płatności zdarzenie. Planujemy w ten sposób przyszłe wpłaty i wypłaty związane z realizacją płatności,
- rozliczenie płatności z poziomu modułu Kasa/Bank automatycznie jest widoczne na fakturze (faktura otrzymuje status zapłaconej),
- każda korekta lub anulowanie faktury ma wpływ na stan kasy lub Preliminarz Płatności,
- wszelkie zestawienia związane z nieuregulowanymi płatnościami, listy dłużników i wierzycieli otrzymamy z poziomu modułu Kasa/Bank.

W przypadku wykorzystania w firmie modułów księgowych systemu **Comarch ERP Optima,** wprowadzane z poziomu *Faktur* informacje o wystawionych fakturach są przekazywane do rejestrów VAT, a z rejestrów, już na poziomie modułu księgowego dokonywane są zapisy w księdze podatkowej lub na odpowiednich kontach planu kont.

# **Kategorie w module Faktury**

Kategorie są w systemie **Comarch ERP Optima** bardzo istotnym elementem związanym z opisywaniem dokumentów, ich klasyfikacją oraz analizą.

Lista kategorii jest wspólna dla wszystkich obiektów w programie..

Kategorie spełniają w programie następujące funkcje:

- służą do klasyfikowania dokumentów. Dzięki dwupoziomowej strukturze listy kategorii, analizy przychodów i kosztów bądź płatności prowadzone pod kątem kategorii, pozwalają na wyciągnięcie z programu informacji o przeprowadzonych transakcjach w rozbiciu na różne stopnie szczegółowości.
- Służą jako słownik pomocniczy opisów zdarzeń gospodarczych. Można więc wykorzystywać je jako listę pomocniczą opisów wprowadzanych na dokumentach rejestrach VAT, zapisach księgowych lub kasowych i bankowych.
- Służą jako wzorce przy wprowadzaniu dokumentów. Wprowadzając dokumenty do rejestru VAT, kategorie

automatycznie ustawiają domyślne wartości stawek VAT, sposobu księgowania dokumentu, sposobu odliczania podatku na deklaracji VAT-7.

W module *Faktury* kategorie wykorzystywane są w kilku miejscach:

- Na karcie usługi.
- Z każdą pozycją z cennika można skojarzyć kategorię sprzedaży i kategorię zakupu. Podczas wypełniania karty usługi wybór kategorii podpowiada nam dla towaru stawkę VAT, przypisaną wybranej kategorii.
- Na karcie kontrahenta.
- Z każdym kontrahentem można skojarzyć kategorię sprzedaży/ zakupu. W ten sposób powstaje np. możliwość alternatywnego w stosunku do podziału na grupy, rozróżnienia typów kontrahentów.
- Na fakturze (Paragonie, Fakturze Zakupu).

Każda wystawiona faktura może być powiązana z kategoriami w dwóch miejscach:

- **w nagłówku** W chwili wystawiania dokumentu i podaniu kodu kontrahenta w nagłówku proponowana jest ta sama kategoria, która zapisana jest na karcie ewidencyjnej *Nabywcy*. Można ją zaakceptować lub zmienić wg własnych potrzeb. Kategorię zapisaną w nagłówku faktury można wykorzystać w konstruowaniu raportów dotyczących sprzedaży. Kategoria ta jest również w chwili księgowania przenoszona do nagłówka zapisu w rejestrze VAT oraz na zapisy lub zdarzenia w rejestrach kasowych i bankowych. Dzięki temu otrzymujemy możliwość np. zbudowania raportów zaległych płatności wg kategorii.
- **na elementach faktury.** Każda pozycja faktury również skojarzona jest z jedną z kategorii. Program proponuje

tą samą kategorię, która jest wprowadzona na karcie usługi. Kategoria elementu może być zmieniona w trakcie edycji dokumentu.

Na karcie operatora (Konfiguracja programu/ Użytkowe/ Operatorzy) znajduje się parametr **Zmiana kategorii na niezaksięgowanym dokumencie.** Jeśli parametr jest zaznaczony to dany operator ma prawo do zmiany kategorii w nagłówku dokumentu oraz na pozycjach, pomimo, że dokument został już zapisany na trwałe. Zmianę kategorii można zapisać przy pomocy

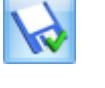

przycisku *Zapisz zmiany*.

#### Uwaga

Funkcja dotyczy dokumentów zapisanych na trwałe do czasu ich zaksięgowania (do rejestrów VAT lub bezpośrednio do *Księgi Handlowej*).

# **Faktury a inne moduły**

Menu programu zależy od posiadanych przez Państwa modułów. Jeśli korzystacie Państwo z:

- *Faktur* menu obejmuje funkcje: *Faktury Sprzedaży*, *Paragony*, *Faktury Zakupu*, *Faktury Pro-Forma* oraz *Łatwą sprzedaż* i *Łatwe zakupy*.
- *Faktur i Analiz* menu faktur powiększa się o *Rezerwacje odbiorcy* i *Zamówienia u Dostawców* – z prawem do podglądu wymienionych list. W menu głównym i w pojawia się *Magazyn*, bez możliwości dopisywania pozycji.
- *Handel* w menu *Ogólne* dostępna jest lista magazynów (wielomagazynowość), z poziomu modułu *Faktury* istnieje możliwość wystawiania *Rezerwacji odbiorcy*, *Zamówień u dostawców*. Menu *Magazyn* umożliwia wystawianie wszystkich dokumentów magazynowych (BO, AI, WZ, PZ, RW, PW, PWP, RWS).

# **[Moduł Handel – informacje](https://pomoc.comarch.pl/optima/pl/2023_5/index.php/dokumentacja/modul-handel-informacje-ogolne/) [ogólne](https://pomoc.comarch.pl/optima/pl/2023_5/index.php/dokumentacja/modul-handel-informacje-ogolne/)**

System **Comarch ERP Optima** pozwala na pełna obsługę firmy handlowej. Obsługa ta została podzielona pomiędzy dwie, ściśle ze sobą współpracujące części, dotyczące fakturowania oraz prowadzenia gospodarki magazynowej.

Część dotycząca fakturowania obejmuje miedzy innymi:

- Wystawianie <u>[Faktur Sprzedaży](https://pomoc.comarch.pl/optima/pl/2023_5/.index.php/dokumentacja/co-nalezy-wiedziec-o-fakturach/)</u> dla podmiotów gospodarczych.
- Wystawianie Faktur Sprzedaży i Zakupu w walutach obcych.
- Faktury Sprzedaży dla osób fizycznych, z możliwością ich fiskalizacji – współpraca z [drukarkami fiskalnymi](https://pomoc.comarch.pl/optima/pl/2023_5/.index.php/dokumentacja/drukarki-fiskalne/).
- **Faktury Korygujące** (ilość, wartość, podatek VAT).
- Pełna współpraca z modułem *[Kasa/Bank](https://pomoc.comarch.pl/optima/pl/2023_5/.index.php/kategorie/kasa-bank/)*: ewidencja zapłat gotówką lub kartą płatniczą, lista zaległych płatności, rozliczanie i kompensaty niezapłaconych dokumentów, preliminarz płatności ułatwiający planowanie przepływu środków finansowych w firmie.
- Standardowe [formy płatności](https://pomoc.comarch.pl/optima/pl/2023_5/.index.php/dokumentacja/formy-platnosci/): gotówka i przelew oraz płatności kartami kredytowymi, kompensaty, kredyty. Możliwość definiowania własnych form płatności przez użytkownika.
- Elastyczne możliwości numeracji dokumentów.
- Listę towarów i usług z możliwością podziału na grupy asortymentowe.
- Obsługę kodów kreskowych.
- Zintegrowaną współpracę z modułami księgowymi systemu.
- Różnorodne raporty i analizy, oparte między innymi o definiowany przez użytkownika system kategorii.

Część dotycząca gospodarki magazynowej pozwala zarządzać zasobami towarów w magazynie.

Podstawowe funkcje to:

- **Obsługa dokumentów zewnętrznych** ([PZ Przyjęć](https://pomoc.comarch.pl/optima/pl/2023_5/.index.php/dokumentacja/przyjecie-zewnetrzne/) [Zewnętrznych](https://pomoc.comarch.pl/optima/pl/2023_5/.index.php/dokumentacja/przyjecie-zewnetrzne/), [WZ – Wydań Zewnętrznych](https://pomoc.comarch.pl/optima/pl/2023_5/.index.php/dokumentacja/wydania-zewnetrzne/)). W zależności od przyjętego w firmie schematu obiegu dokumentów możemy wybrać jeden z trzech dostępnych sposobów pracy:
	- wystawiamy PZ/WZ, a następnie przekształcamy dokument do Faktury Zakupu/ Sprzedaży,
	- z kilku dokumentów PZ/WZ generujemy jedną Fakturę Zakupu/ Sprzedaży,
	- wystawiamy dokument FS/FZ, a następnie na jego podstawie wystawiamy dokumenty magazynowe WZ/PZ.
- **Obsługa dokumentów wewnętrznych** ([PW Przyjęć](https://pomoc.comarch.pl/optima/pl/2023_5/.index.php/dokumentacja/przyjecia-wewnetrzne/) [Wewnętrznych](https://pomoc.comarch.pl/optima/pl/2023_5/.index.php/dokumentacja/przyjecia-wewnetrzne/), [RW – Rozchodów Wewnętrznych,](https://pomoc.comarch.pl/optima/pl/2023_5/.index.php/dokumentacja/rozchody-wewnetrzne/) [MM –](https://pomoc.comarch.pl/optima/pl/2023_5/.index.php/dokumentacja/przesuniecia-miedzymagazynowe/) [Przesunięć Międzymagazynowych](https://pomoc.comarch.pl/optima/pl/2023_5/.index.php/dokumentacja/przesuniecia-miedzymagazynowe/)). Są to samodzielne dokumenty, które odzwierciedlają ruch towarów w firmie. Nie powodują naliczania podatku VAT i płatności. W momencie rozpoczynania pracy z systemem wprowadzany jest [bilans otwarcia BO](https://pomoc.comarch.pl/optima/pl/2023_5/.index.php/dokumentacja/bilans-otwarcia/) (możliwe jest korygowanie wartości poszczególnych pozycji wprowadzonych dokumentem BO).
- **[Inwentaryzacja](https://pomoc.comarch.pl/optima/pl/2023_5/.index.php/dokumentacja/inwentaryzaja/)** dotyczy wybranego magazynu. Cały proces inwentaryzacji przebiega w 3 etapach: stworzeniu podkładek, policzeniu towaru i uzupełnieniu informacji o ilości i zamknięciu inwentaryzacji. Uzgodnienie ilości wykonywane jest za pomocą dokumentów PW i RW.
- **[Kompletacja](https://pomoc.comarch.pl/optima/pl/2023_5/.index.php/dokumentacja/kompletacja/)** umożliwia produkcję towaru/ usługi w oparciu o zdefiniowane wcześniej receptury. Produkt wprowadzany jest na podstawie dokumentu PWP – Przyjęcia Wewnętrznego Produktu, składniki rozchodowane są na dokumencie RWS – Rozchód Wewnętrzny Składników.
- **[Wielomagazynowość](https://pomoc.comarch.pl/optima/pl/2023_5/.index.php/dokumentacja/magazyny/)** w obrębie jednej firmy możliwe jest prowadzenie kilku lokalnych magazynów. Na każdym wystawionym w programie dokumencie konieczne jest określenie magazynu, którego on dotyczy.
- Możliwość rozliczania **[kosztu własnego](https://pomoc.comarch.pl/optima/pl/2023_5/.index.php/dokumentacja/jakie-sa-metody-rozliczania-magazynu-w-programie-comarch-erp-optima/)** sprzedaży jedną z trzech metod:
	- $-FIFO$ .
	- $-LIF0$ .
	- AVCO (średnie ważone),
	- Dodatkowo w module *Handel Plus* możliwe jest wydawanie towaru z konkretnych dostaw.
- **[Faktury Pro Forma](https://pomoc.comarch.pl/optima/pl/2023_5/.index.php/dokumentacja/faktury-pro-forma/)** funkcja dostępna jest w menu
- **[Rezerwacje Odbiorcy](https://pomoc.comarch.pl/optima/pl/2023_5/.index.php/dokumentacja/lista-rezerwacji-odbiorcy/)** Dokumenty RO powodują zarezerwowanie towaru dla wybranego klienta. Okres obowiązywania danej rezerwacji określają: data wystawienia i data ważności. Po zaznaczeniu parametru w **Konfiguracji firmy/ Magazyn/ Parametry/Zamówienia i Rezerwacje** Nie pozwalaj na wydanie towaru, gdy występują rezerwacje, dopiero po upływie daty rezerwacji towar jest odblokowany i można go wydać z magazynu. Na podstawie wystawionych rezerwacji możemy wystawić Paragon lub Fakturę Sprzedaży.
- **[Zamówienia u Dostawcy](https://pomoc.comarch.pl/optima/pl/2023_5/.index.php/dokumentacja/zamowienie-u-dostawcy/)** w programie istnieją dwa sposoby tworzenia zamówień. Pierwszy polega na 'ręcznym' utworzeniu zamówienia, drugi wykonywany jest z poziomu Raportu Braków. Tworząc zamówienie możemy odwołać się do brakującej ilości, stanu minimalnego i maksymalnego towaru określonego na formularzu towaru. Zatwierdzone Zamówienie można przekształcić w Przyjęcie Zewnętrzne.
- **[Sprzedaż dedykowana](https://pomoc.comarch.pl/optima/pl/2023_5/.index.php/dokumentacja/sprzedaz-dedykowana/)** okno zawiera wszystkie kluczowe informacje dotyczące kontrahenta. Umożliwia wystawianie dokumentów sprzedaży oraz rejestrację kontaktów *CRM*. Jako informację pomocniczą okno zawiera wykres przedstawiający sprzedaż dla kontrahenta za ostatnie 3 miesiące.
- **[Łatwa sprzedaż](https://pomoc.comarch.pl/optima/pl/2023_5/.index.php/dokumentacja/latwa-sprzedaz/)** podobnie jak Rezerwacje Odbiorcy dostępna jest w menu Handel/ Handel/ Inne. Pozwala ona

na znaczne skrócenie całego procesu wystawiania dokumentów sprzedaży. Samo wystawienie dokumentu składa się z 3 kroków:

- zaznaczenie zasobów i określenie ich ilości,
- wybór dokumentu (Faktura, Paragon),
- wybór kontrahenta.
- **[Łatwe zakupy](https://pomoc.comarch.pl/optima/pl/2023_5/.index.php/dokumentacja/latwe-zakupy/)** funkcja dostępna jest w menu Handel/ Handel/ Inne. Pozwala na skrócenie procesu wprowadzenia towaru do magazynu.
- Zintegrowana współpraca z [modułami księgowymi](https://pomoc.comarch.pl/optima/pl/2023_5/.index.php/dokumentacja/wspolpraca-z-modulami-ksiegowymi/) systemu.
- Elastyczne możliwości [numeracji dokumentów.](https://pomoc.comarch.pl/optima/pl/2023_5/.index.php/dokumentacja/jak-mozna-zmienic-schemat-numeracji-dokumentow-2/)

# **Przepływ informacji w systemie Comarch ERP Optima**

Centralną częścią systemu **Comarch ERP Optima** jest moduł *[Kasa/Bank](https://pomoc.comarch.pl/optima/pl/2023_5/.index.php/dokumentacja/modul-kasabank-informacje-ogolne/)*. W nim gromadzona jest pełna informacja dotycząca przepływu środków pieniężnych w firmie. Dane w module *Kasa/Bank* pochodzą między innymi z:

- Zapisów operatora wykonanych bezpośrednio w tym module.
- Informacji pochodzących z innych części systemu. Z modułów księgowych do *Kasy/Banku* wprowadzane są np. zapłaty za faktury kosztowe oraz informacje o planowanych lub dokonanych płatnościach związanych z podatkami, z modułu *[Płace i Kadry](https://pomoc.comarch.pl/optima/pl/2023_5/.index.php/dokumentacja/charakterystyka-modulu-place-i-kadry/)* – listy płac i wszelkie świadczenia wypłacane pracownikom firmy.

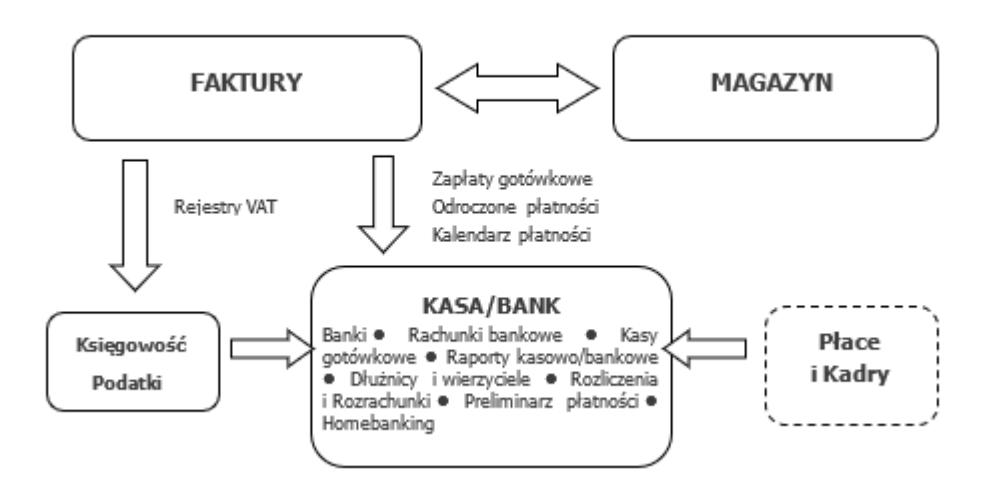

Duża ilość informacji wymieniana jest również pomiędzy modułami *Faktury* i *Kasa/Bank*:

- każda faktura gotówkowa powoduje zapis (wpłatę lub wypłatę w przypadku korekt) we wskazanym rejestrze kasowym,
- każda faktura z odroczoną płatnością zapisuje w preliminarzu zdarzenie. Planujemy w ten sposób przyszłe wpłaty i wypłaty związane z realizacją płatności,
- rozliczenie płatności z poziomu modułu *Kasa/Bank* automatycznie jest widoczne na fakturze (faktura otrzymuje status zapłaconej),
- każda korekta lub anulowanie faktury ma wpływ na stan kasy lub preliminarz płatności,
- wszelkie zestawienia związane
	- z nieuregulowanymi płatnościami, listy dłużników
	- i wierzycieli otrzymamy z poziomu modułu *Kasa/Bank*.

W przypadku wykorzystania w firmie modułów księgowych systemu **Comarch ERP Optima,** wprowadzane z poziomu *Faktur* informacje o wystawionych fakturach są przekazywane do rejestrów VAT i za pomocą zdefiniowanych schematów na odpowiednie konta księgowe. Na konta księgowe zapisywane są również informacje zawarte na dokumentach wystawionych w menu *Handel/Magazyn*.

# **Zasady działania modułu** *Handel*

Podczas tworzenia systemu przyjęto zasadę, że **[funkcjonalność](https://pomoc.comarch.pl/optima/pl/2023_5/.index.php/dokumentacja/modul-handel-informacje-ogolne/) [handlowa](https://pomoc.comarch.pl/optima/pl/2023_5/.index.php/dokumentacja/modul-handel-informacje-ogolne/)** jest **oddzielona od funkcjonalności magazynowej**. Dokumenty handlowe to Faktury Sprzedaży, Paragony i Faktury Zakupu, jak również Zamówienia u Dostawców oraz Rezerwacje Odbiorców. Dokumenty magazynowe to Wydania Zewnętrzne i Przyjęcia Zewnętrzne oraz Rozchody Wewnętrzne, Przychody Wewnętrzne i Przesunięcia Międzymagazynowe.

Kontrola obrotu ilościowego jest związana z dokumentami magazynowymi (WZ i PZ), a nie handlowymi (FS, FZ). Koszt własny sprzedanych towarów jest potwierdzony dokumentem WZ. Rozliczenie magazynu (koszt własny sprzedanych towarów i stan magazynowy) oparte jest o ilości i wartości zawarte na dokumentach magazynowych.

Dlatego z każdym dokumentem handlowym powinien być skojarzony odpowiedni dokument magazynowy. Z Fakturą Sprzedaży – dokument WZ, z Fakturą Zakupu – dokument PZ. Dopiero dokumenty magazynowe powodują ruch towaru w magazynie. W programie istnieje możliwość wykorzystania jednego z trzech modeli pracy:

- *model 1:1* wystawiany jest dokument magazynowy WZ/PZ, powodujący ruch towaru w magazynie. Następnie na jego podstawie tworzony jest dokument handlowy FS/FZ (np. przyjmując towar do magazynu wystawiamy PZ, a dopiero później powstaje Faktura Zakupu.)
- *model n:1* dla kilku dokumentów magazynowych powstaje jeden dokument handlowy (np. wystawiamy dla danego kontrahenta kilka dokumentów WZ, a następnie na ich podstawie tworzona jest jedna Faktura Sprzedaży)
- *model FZ/FS → PZ/WZ* najpierw wystawiany jest dokument handlowy, a następnie dla każdego z nich tworzony jest dokument magazynowy (np. najpierw wystawiana jest Faktura Sprzedaży, a dopiero potem tworzony jest

dokument magazynowy WZ, potwierdzający wyjście towaru z magazynu).

W programie mamy również możliwość rejestracji **[Zamówień](https://pomoc.comarch.pl/optima/pl/2023_5/.index.php/dokumentacja/zamowienie-u-dostawcy/) [u Dostawców](https://pomoc.comarch.pl/optima/pl/2023_5/.index.php/dokumentacja/zamowienie-u-dostawcy/)** (ZD) oraz **[Rezerwacji Odbiorców](https://pomoc.comarch.pl/optima/pl/2023_5/.index.php/dokumentacja/lista-rezerwacji-odbiorcy/)** (RO).

W związku z oddzieleniem funkcjonalności handlowej i magazynowej w programie funkcjonuje:

- **Ilość towaru** ilość wynikająca z dokumentów magazynowych wprowadzonych w systemie,
- **Ilość zarezerwowana** ilość zablokowana do sprzedaży,
- **Ilość dostępna** ilość dostępna do sprzedaży uwzględniająca wszystkie rezerwacje towaru.

Warto wiedzieć, że w systemie istnieje możliwość wprowadzania dokumentów do tzw. **[Bufora](https://pomoc.comarch.pl/optima/pl/2023_5/.index.php/dokumentacja/dokumenty-w-buforze/) –** dokumenty są zapisywane, ale możliwa jest ich dalsza edycja do momentu zatwierdzenia. Dokumenty przychodowe (FZ, PW, PZ) w buforze mają wpływ na ilość zamówioną. Dokumenty rozchodowe magazynowe (RW, WZ) – zdejmują towar z magazynu, natomiast dokumenty handlowe (FS, PA) niepowiązane jeszcze z dokumentem WZ w zależności od ustawień systemu mogą rezerwować towar lub od razu zdejmować go z magazynu.

Magazyn składa się z kartotek towarowych. Z kolei kartoteki towarowe składają się z zasobów. **Zasób reprezentuje ilość i wartość każdej dostawy towaru, wprowadzonej dokumentem magazynowym** (Bilans Otwarcia, PW, PZ, MM, korekty WZ, korekty RW). Jeżeli na jednym dokumencie dany towar został wprowadzony w kilku pozycjach, to każda pozycja jest traktowana jako odrębny zasób. Zasoby **nie są łączone**.

W programie dostępne jest rozliczenie magazynu jedną z wybranych metod: **[FIFO, LIFO, AVCO,](https://pomoc.comarch.pl/optima/pl/2023_5/.index.php/dokumentacja/jakie-sa-metody-rozliczania-magazynu-w-programie-comarch-erp-optima/)** a w module *Handel Plus* dodatkowo możliwe jest [wskazanie na konkretne dostawy](https://pomoc.comarch.pl/optima/pl/2023_5/.index.php/dokumentacja/wydawanie-dostaw/) podczas wydawania towaru z magazynu.

# **[Współpraca modułu Faktury i](https://pomoc.comarch.pl/optima/pl/2023_5/index.php/dokumentacja/wspolpraca-z-modulami-ksiegowymi/) [Handel z modułami księgowymi](https://pomoc.comarch.pl/optima/pl/2023_5/index.php/dokumentacja/wspolpraca-z-modulami-ksiegowymi/)**

Proces księgowania dokumentów zależy od rodzaju prowadzonej księgowości. Księgowanie dokumentów przebiega w przypadku modułu *Księga podatkowa* dwuetapowo. W pierwszej kolejności użytkownik przenosi dokumenty handlowe (FA, PA, FZ) do **VAT** 

odpowiednich rejestrów VAT. Odpowiada za to przycisk . Następnie użytkownik z poziomu rejestru VAT dokonuje zaksięgowania dokumentów do KPiR.

W przypadku modułu *Księga Handlowa* lub *Księga Handlowa Plus* księgowanie może przebiegać jedno- lub dwuetapowo. W pierwszym przypadku użytkownik księguje dokumenty handlowe FA, PA, FZ oraz magazynowe PZ, WZ, PW, RW, PWP, RWS, MM (aby wystawiać dokumenty magazynowe wymagana jest licencja na moduł *Handel* lub *Handel Plus*) za pomocą predekretacji lub schematów księgowych. Księgowanie możliwe jest po naciśnięciu przycisku

 (widoczny na liście FA, PA oraz FZ, jeżeli w *Konfiguracji Firmy/ Księgowość/ Księgowość kontowa* parametr **Księgowanie faktur VAT poprzez rejestr VAT** jest odznaczony).

W drugim przypadku użytkownik przenosi dokumenty handlowe FA, **VAT** 

PA, FZ do odpowiednich rejestrów VAT za pomocą przycisku , a następnie z poziomu rejestru VAT dokonuje zaksięgowania dokumentów na odpowiednie konta księgowe.

## **Zapis w rejestrach VAT**

Dokumenty sprzedaży i zakupu wystawione w module *Faktury* można zapisać do rejestrów VAT znajdujących się w module *Księga Podatkowa* lub *Księga Handlowa*. Aby to zrobić, należy:

- w konfiguracji modułów księgowych założyć odpowiednie rejestry VAT (*Konfiguracja/ Firma/Księgowość/Rejestry sprzedaży VAT i Rejestry zakupu VAT*),
- na liście dokumentów zaznaczyć te dokumenty, które mają być zapisane do wskazanego rejestru,
- w chwili rozpoczęcia operacji zapisu program zapyta o nazwę rejestru VAT, w którym dokumenty mają zostać umieszczone,
- wybór i akceptacja rejestru rozpoczyna proces zapisu,
- po zakończeniu księgowania wszystkie przeniesione faktury w kolumnie *status* otrzymują znacznik **V**.

Zapisane w rejestrze VAT dokumenty znajdują się w buforze tego rejestru. Jeśli zapis skasujemy z bufora rejestru VAT – dokument zostanie "odksięgowany" – zniknie status V.

Jeśli faktura jest zapisana w rejestrze VAT (status **V**) – na zakładce **[Dokumenty]** znajduje się informacja o wpisie do rejestru wraz z możliwością podglądu odpowiadającego jej zapisu w rejestrze VAT.

Do rejestru VAT przenoszone są wszystkie informacje o dokumencie: dane kontrahenta, daty wystawienia i sprzedaży (zakupu i wpływu), forma płatności, kwota zapłacona.

**Nie można księgować dokumentów znajdujących się w buforze i dokumentów anulowanych**. Przy próbie wykonania takiego zapisu program poinformuje o tym stosownym komunikatem.

## **Księgowanie wg kategorii**

Dokumenty są księgowane zawsze w stosunku 1:1 tzn. jedna zaksięgowana faktura tworzy jeden zapis w rejestrach VAT. Zasada ta nie dotyczy jedynie Paragonów, których księgowanie zostało opisane w odrębnym rozdziale.

Na dokumencie znajdować mogą się nie tylko towary w różnych stawkach VAT ale i z różnych kategorii.

Podczas przenoszenia dokumentu do rejestru VAT sumowane są wartości towarów w poszczególnych stawkach VAT z uwzględnieniem wpisanych kategorii.

- **Jeśli pozycje mają różne kategorie** jeśli towary z jednej stawki VAT są przypisane do różnych kategorii trafiają do zapisu w rejestrze jako oddzielne pozycje. Może to prowadzić do powstawania różnic w wartości VAT – powstające różnice są doliczane do pozycji o większej wartości.
- **Jeśli pozycje nie mają własnych kategorii** do rejestru przenoszone są z kategorią dziedziczoną z nagłówka. Wtedy trafiają do zapisu VAT z podziałem jedynie na stawki VAT.
- **Jeśli część pozycji ma przypisane kategorie, a część nie** – dla pozycji posiadających kategorie jest ona kopiowana (pkt.1), dla pozycji bez kategorii jest ona dziedziczona z nagłówka dokumentu (pkt.2).

Przykład

Na wystawionej fakturze (kategoria w nagłówku Sprzedaż) znajdują się towary:

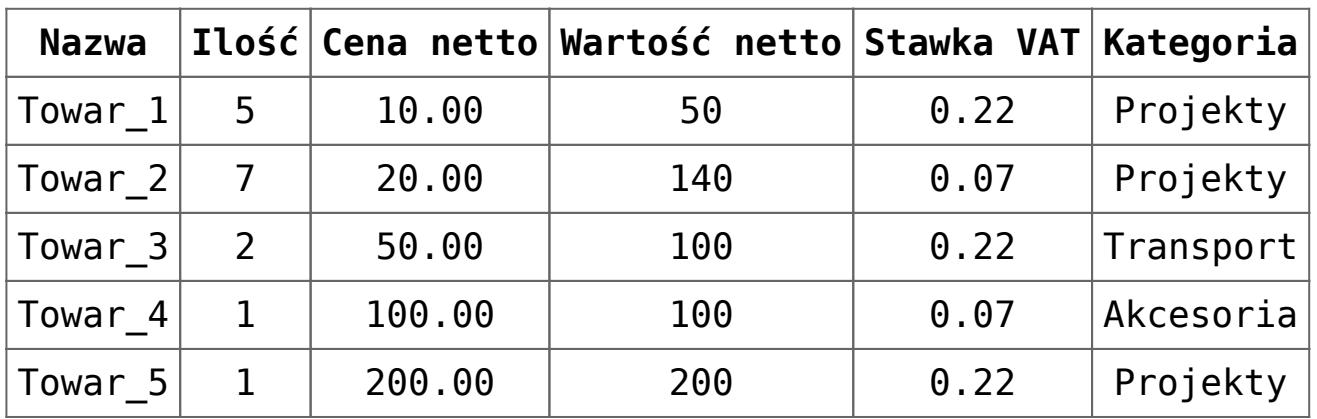

Po zaksięgowaniu tej faktury do rejestru VAT, na zapisie w rejestrze znajdowały się będą pozycje:

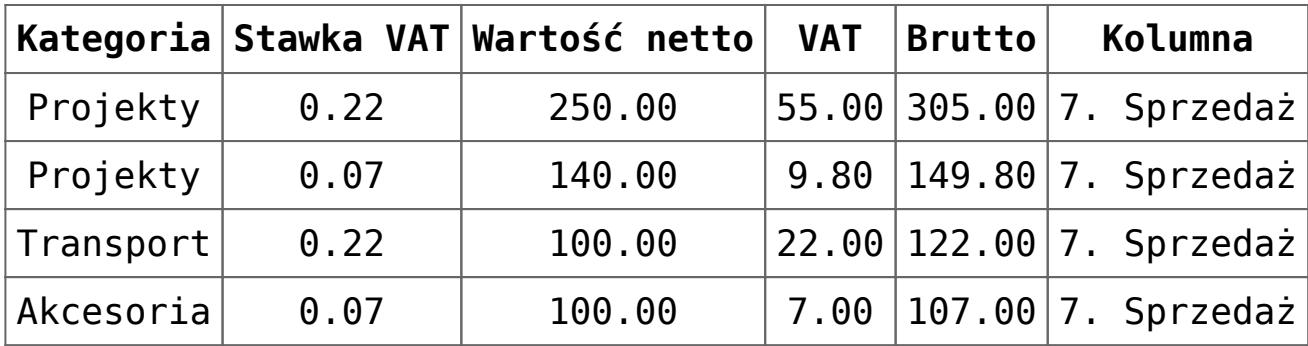

## **Księgowanie dokumentów korygujących**

Podczas przenoszenia korekt do rejestru VAT sumowane są wartości korygowanych towarów w poszczególnych stawkach VAT z uwzględnieniem wpisanych kategorii. Dotyczy to korekt ilości i wartości.

W przypadku korekty stawki VAT – program pomniejsza sprzedaż w starej stawce i powiększa w nowej. Jeśli uwzględniane są kategorie elementów – działanie takie dotyczy nie tylko poszczególnych stawek VAT, ale i kategorii.

#### Przykład

Na wystawionej fakturze (kategoria w nagłówku Sprzedaż) znajdują się towary:

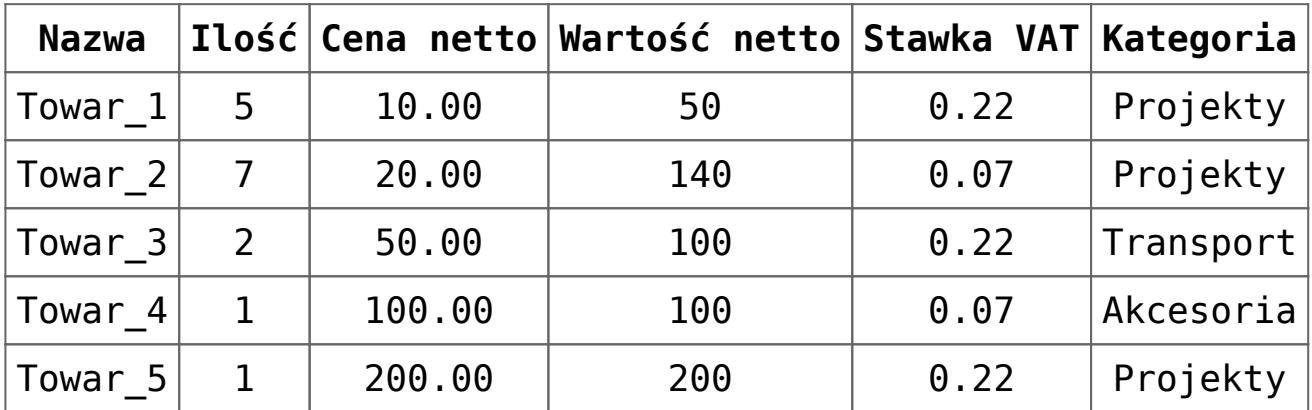

Korygujemy stawkę VAT z 22% na 7% na dwóch towarach: Towar 1 (kategoria Projekty) i Towar 3 (kategoria Transport). Po zapisie w rejestrze VAT korekta będzie wyglądała następująco:

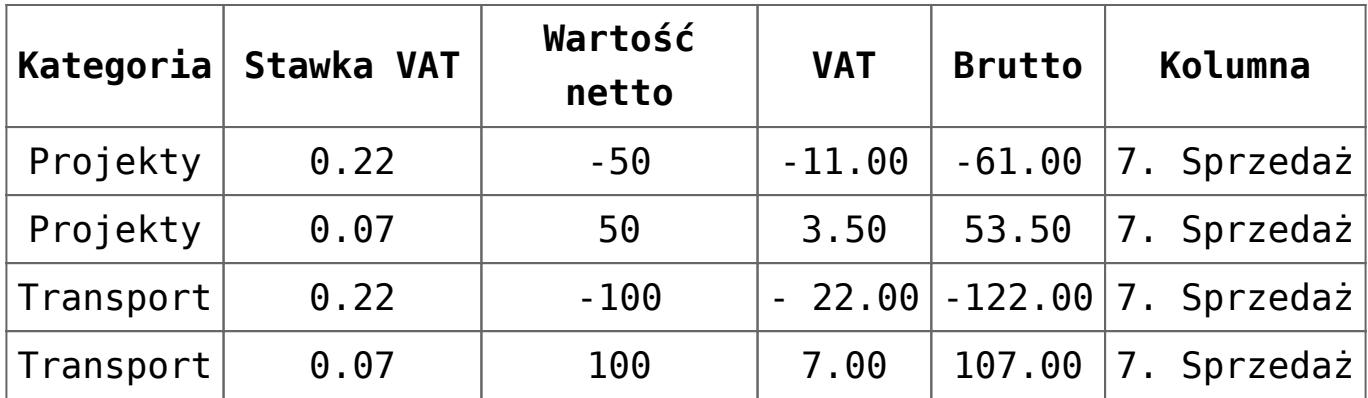

## **Księgowanie do księgowości kontowej**

Za księgowanie kontowe odpowiada w programie przycisk . Po uruchomieniu funkcji należy wskazać, który schemat księgowy powinien być wykorzystany podczas księgowania zaznaczonych dokumentów.

W module *Księga Handlowa*, z poziomu którego tworzone są schematy księgowe, istnieje kilka typów schematów, w zależności od tego, jakie dokumenty będą przy ich użyciu księgowane. Podczas księgowania dokumentów proponowane są schematy skojarzone z wybranym rodzajem dokumentów. Np. jeśli księgowane są dokumenty z listy Faktur Sprzedaży – proponowane będą do wyboru schematy typu *Faktura Sprzedaży*. Podczas księgowania Faktur Zakupu – schematy typu *Faktury Zakupu* itd.

Na formularzach dokumentów zapisanych na stałe, które mają zostać zaksięgowane znajduje się zakładka **[Predekretacja]** umożliwiająca sprawdzenie powstałego przyszłego księgowania dokumentu. Na listach księgowanych dokumentów jest dostępna dodatkowa kolumna *PRED*, przyjmuje wartość *Tak* jeśli dokument był predekretowany.

Zasady na temat tworzenia schematów księgowych, predekretacji zostały opisane w podręczniku do modułu *Księga Handlowa*.

# **[Współpraca modułu Faktury i](https://pomoc.comarch.pl/optima/pl/2023_5/index.php/dokumentacja/wspolpraca-z-modulem-kasabank/) [Handel z modułem Kasa/Bank](https://pomoc.comarch.pl/optima/pl/2023_5/index.php/dokumentacja/wspolpraca-z-modulem-kasabank/)**

Spis treści

**[Informacje ogólne](#page-18-0)**

**[Formy płatności](#page-21-0)**

**[Kreator konta bankowego](#page-22-0)**

**[Płatności do dokumentów w walutach](#page-22-1)**

**[Płatność gotówką](#page-23-0)**

**[Płatność kartą kredytową](#page-26-0)**

**[Płatności odroczone – przelew, kredyt](#page-27-0)**

**[Domyślny bank dla operatora](#page-28-0)**

**[Domyślny płatnik na dokumentach](#page-29-0)**

**[Płatności a dokumenty w buforze](#page-32-0)**

**[Płatności a dokumenty anulowane](#page-33-0) [Płatności a dokumenty korygujące](#page-34-0) [Automatyczne kompensaty](#page-34-1) [Podgląd rozliczeń z poziomu dokumentu](#page-35-0) [Zestawienie do korekty podatku](#page-37-0)**

## <span id="page-18-0"></span>**Informacje ogólne**

**[dochodowego](#page-37-0)**

Każda transakcja handlowa (Faktura Sprzedaży, Paragon, Faktura Zakupu) jest powiązana z przychodem lub rozchodem środków finansowych w firmie. Przychód/rozchód może być natychmiastową wpłatą lub wypłatą gotówki do kasy, albo może być zapowiedzią przyszłej wpłaty bądź wypłaty.

Obydwie sytuacje mają swoje odzwierciedlenie w module *Kasa/Bank*. Moduł ten składa się z dwóch powiązanych ze sobą części:

- *rejestrów kasowych/bankowych*, w których umieszczane są zapisy o dokonanych (potwierdzonych) wpłatach i wypłatach,
- *preliminarza płatności*, w którym umieszczane są zdarzenia związane z planowanymi wpłatami lub wypłatami.

Zapisy z rejestrów można powiązać ze zdarzeniami w preliminarzu. Jeśli np. planowanym zdarzeniem w preliminarzu jest otrzymanie zapłaty za wystawioną fakturę, a w rejestrze kasowym znajdzie się zapis potwierdzający wpłatę za fakturę przez kontrahenta – zapis z rejestru można powiązać ze zdarzeniem w preliminarzu**. Mówimy wówczas, że zapis i zdarzenie rozliczyły się nawzajem.**

W obrębie zapisów w rejestrach lub w obrębie zdarzeń w preliminarzu można dokonywać **kompensat**. Skompensować ze sobą można więc dwa zdarzenia lub dwa zapisy.

#### Przykład

Dla jednego z kontrahentów wystawiliśmy Fakturę Sprzedaży z odroczoną płatnością na kwotę 1000 zł. Zanim ją zapłacił, kontrahent zwrócił część towaru na kwotę 800 zł. Na fakturze korygującej również zapisany został odroczony termin płatności. Obydwie transakcje wprowadziły do preliminarza zdarzenia: planowaną wpłatę 1000 zł i planowaną wypłatę 800 zł. Zamiast "wymieniać się" przelewami, można te dwa zdarzenia skompensować. W efekcie pozostanie nam w preliminarzu zdarzenie planujące wpłatę 200 zł przez kontrahenta.

#### Uwaga

Każdy **dokument handlowy** (FA, PA, FZ i ich korekty) wystawiony w module *Faktury* powoduje powstanie odpowiedniego zdarzenia w preliminarzu. Jeżeli w *Konfiguracji Firmy/ Kasa/Bank/ Parametry* zaznaczono parametr **Ustawiaj stan wszystkich** płatności na "Nie podlega" lub na karcie kontrahenta na zakładce **[Płatności]** zaznaczono **Nie rozliczaj płatności**, wtedy taki zapis otrzyma w Preliminarzu status *Nie podlega*. To, w którym rejestrze preliminarza i w którym rejestrze kasowym/bankowym zostaną dokonane zapisy zależy od **formy płatności i związanego z nią rejestru**.

Jeśli płatność za dokument jest odroczona – powstaje zdarzenie w *Preliminarzu* (nierozliczone). Zdarzenie takie nie jest edytowalne. Data zdarzenia w preliminarzu jest zgodna z datą wystawienia dokumentu. Wyjątkiem jest Faktura Zakupu, dla której datę tę można ustawić w *Konfiguracji firmy/ Kasa/Bank/ Daty dokumentów*.

Jeśli płatność za fakturę jest natychmiastowa (np. gotówka) – oprócz zdarzenia w preliminarzu (ze statusem rozliczony całkowicie) automatycznie tworzony jest także zapis w rejestrze kasowym. Datę, z jaką tworzony ma być zapis kasowy można zdefiniować w *Konfiguracji firmy/ Kasa/Bank/ Daty dokumentów*.

Domyślnie w programie nie ma możliwości wystawienia dokumentu z **odroczonym terminem** płatności dla kontrahenta !NIEOKREŚLONEGO!. Jednak w Konfiguracji firmy/ Handel/ Parametry znajduje się parametr, który po zaznaczeniu pozwala zapisywać dokumenty z odroczonym terminem płatności dla kontrahenta !NIEOKREŚLONEGO!. Parametr może być również wykorzystywany w firmach, gdzie zapłata karta kredytową nie tworzy zapisu kasowego. Jeśli będzie zaznaczony program pozwoli zatwierdzić dokument płatny kartą, wystawiony dla kontrahenta !NIEOKREŚLONEGO!, pomimo, że nie tworzy on zapisu KP (czyli pozostaje nierozliczony).

Ponadto w Konfiguracji firmy/ Kasa i Bank/ Daty dokumentów użytkownik może zadecydować, która data na wprowadzanym dokumencie powinna być podstawą do wyliczania terminu płatności oraz pod jaka data powinien być tworzony zapis kasowy dla płatności, które powodują natychmiastowe rozliczenie dokumentu i utworzenie zapisu KP/KW.

Informację o tym, w jakiej części wybrany dokument został już rozliczony, można znaleźć na jego formularzu w polu **Zapłacono**. W przypadku dokumentów zapisanych do bufora, które są w pełni edytowalne, rozliczenie nie jest możliwe, dlatego też na formularzu oraz wydruku dokumentu kwota zapłaty wynosi zawsze 0,00. Jedynym wyjątkiem jest wydruk dostępny w gałęzi *Wydruk danych/ Faktura VAT/ Gotówkowa* dla faktury gotówkowej zapisanej do bufora, na którym znajduje się adnotacja "Zapłacono gotówką".

Aby na formularzu i wydruku znalazła się informacja o dokonanej wpłacie, należy:

na zakładce **[Płatności]**wskazać zapis *kasowy/bankowy* i zapisać dokument na trwałe,

- najpierw zapisać dokument na trwałe, a następnie rozliczyć go w *Preliminarzu Płatności*,
- podczas trwałego zapisu dokumentu wprowadzić odpowiednią kwotę w oknie **Potwierdzenie wpłaty gotówki**, które pojawia się przy zatwierdzaniu dokumentu gotówkowego.

### <span id="page-21-0"></span>**Formy płatności**

W programie istnieje pięć domyślnych form płatności, które można wybrać na dokumentach sprzedażowych i zakupowych: gotówka, przelew, kredyt, czek, inna. Do każdej formy można przypisać odpowiedni rejestr, czyli konto bankowe lub kasę, które najpierw należy wprowadzić w *Kasa/Bank/ Rejestry kasowe/bankowe.*

Użytkownik może dodać własne formy płatności w *Konfiguracji Firmy/ Kasa/Bank/ Formy płatności.* Dla nowej formy płatności należy podać jej nazwę, typ (gotówka, przelew, karta, kompensata) i termin płatności. W polu **Rejestr** wybieramy domyślny rejestr. Do rejestru przypisane są raporty kasowe/bankowe, do których wprowadzane są zapisy, czyli informacje o rozliczeniach do dokumentów, na których wskażemy taką formę płatności powiązaną z rejestrem. Raporty dla poszczególnych rejestrów można wprowadzić w menu *Kasa/Bank/ Raporty kasowe/bankowe*. Dla raportu należy podać okres obowiązywania. Można tworzyć raporty tygodniowe, miesięczne, roczne lub w dowolnym przedziale czasowym. Przedziały czasowe poszczególnych raportów nie mogą się na siebie nakładać. W momencie zapisu rozliczenia dokumentu program sprawdza jaka jest wybrana forma płatności, z jakim rejestrem jest powiązana, następnie sprawdzane jest czy dla danego rejestru istnieje otwarty raport na dany dzień. Jeśli jest taki raport, wówczas wprowadzany jest do niego zapis. Jeśli raport nie zostanie znaleziony (nie będzie dodany w programie lub jest, ale został zamknięty), program poinformuje o tym odpowiednim komunikatem. Szczegółowe informacje dotyczące rejestrów i raportów kasowych/bankowych znajdują się w artykułach: [Raporty kasowe/bankowe](https://pomoc.comarch.pl/optima/pl/2023_5/.index.php/kategorie/raporty-kasowebankowe/), [Rejestry kasowe/bankowe](https://pomoc.comarch.pl/optima/pl/2023_5/.index.php/kategorie/rejestry-kasowebankowe/).

#### <span id="page-22-0"></span>**Kreator konta bankowego**

Z poziomu listy Faktur Sprzedaży oraz formularza Faktury Sprzedaży użytkownik może w sposób uproszczony dodać nowy

KB

Dodaj konto rachunek bankowy do programu. Za pomocą przycisku dostępnego w menu programu można utworzyć nowy Rejestr bankowy (również w walucie obcej). Po zapisaniu Rejestru pojawi się okno:

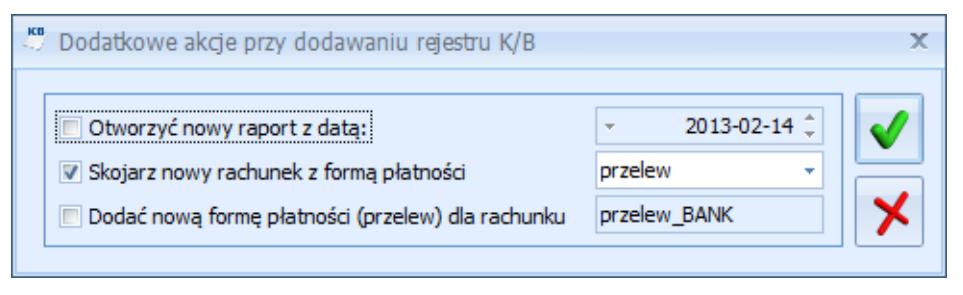

Dodatkowe akcje przy dodawaniu rejestru K/B

w którym należy zdecydować, czy otworzyć nowy Raport bankowy oraz przypisać Rejestr do wybranej formy płatności (już istniejącej lub nowej).

#### <span id="page-22-1"></span>**Płatności do dokumentów w walutach**

Każda forma płatności jest skojarzona z rejestrem złotówkowym (kasą/ rachunkiem prowadzonym w walucie systemowej PLN). Dodatkowo z każdą formą płatności można powiązać **rejestry walutowe**.

#### Uwaga

Z jedną formą płatności może być skojarzony tylko **jeden rejestr w danej walucie**. (tzn. z jedną formą płatności nie mogą być skojarzone np. dwa rejestry walutowe w EURO). Dzięki temu można w jednoznaczny sposób określić, do którego rejestru powinien trafić dokument kasowy w danej walucie. W chwili wprowadzania dokumentu program sprawdza, w jakiej walucie jest wystawiany dokument, a następnie – jakie rejestry są skojarzone z wybraną formą płatności:

- jeśli dokument jest w PLN zapis/ płatność w *Kasie/Banku* jest wprowadzana w rejestrze domyślnym (złotówkowym),
- jeśli dokument jest w walucie, która jest przypisana do wybranej formy płatności – zapis/ płatność jest tworzony w rejestrze skojarzonym z daną walutą,
- jeśli dokument jest w walucie, która nie jest uzupełniona dla wybranej formy płatności – zapis/ płatność jest tworzony w rejestrze domyślnym (złotówkowym).

Dzięki takiemu rozwiązaniu wykorzystując jedną formę płatności można wprowadzać zapisy/ płatności do rejestrów w różnych walutach.

#### Uwaga

Dokumenty wystawione w walucie obcej można rozliczać zapisami kasowymi wprowadzonymi w PLN. I odwrotnie – dokumenty w PLN mogą być rozliczane zapisami wprowadzanymi w walutach obcych. Sposób przeprowadzania takich rozliczeń został opisany w podręczniku do modułu *Kasa/Bank*.

## <span id="page-23-0"></span>**Płatność gotówką**

Dla dokumentów płatnych gotówką w chwili ich wystawienia (termin płatności jest równy dacie wystawienia) program automatycznie wykonuje następujące operacje:

- na zakładce **[Płatności]**pojawia się pozycja: **termin**: *data bieżąca*, **forma**: *gotówka*…
- zatwierdzenie dokumentu (trwałe), korekty do dokumentu wyświetla okno potwierdzające wpłatę/ wypłatę do rejestru kasowego (powiązanego z formą płatności gotówka). W przypadku gdy nie istnieje raport, do którego można dodać płatność, przy zapisie dokumentu na stałe generowany jest komunikat: Brak otwartego

raportu, do którego można dodać zapis. Czy otworzyć nowy raport? (Tak/ Nie). Po wybraniu opcji Tak otwierany jest nowy raport.

- potwierdzamy wpłatę/ wypłatę
- automatycznie w preliminarzu rejestru kasowego pojawi się zdarzenie planujące wpłatę/ wypłatę gotówki
- automatycznie w rejestrze kasowym pojawia się zapis potwierdzający wpłatę/ wypłatę gotówki
- automatycznie zapis z rejestru rozlicza zdarzenie w preliminarzu. Zarówno zapis jak i zdarzenie otrzymują status całkowicie rozliczonych (R)
- dokument uzyskuje status rozliczonej kwota zapłacona jest równa kwocie do zapłaty.

#### **Zmiana kwoty wpłaty**

Na karcie operatora (*Konfiguracja Programu/ Użytkowe/ Operatorzy*) na zakładce **[Parametry]** znajduje się parametr **Blokada zmiany kwoty wpłaty do dokumentów**. Operator, na którego zostanie nałożona blokada, podczas zatwierdzania dokumentu nie będzie mógł wprowadzić w oknie potwierdzenia wpłaty/wypłaty gotówki niższej kwoty, niż kwota wynikająca z płatności dla tego dokumentu.

### **Kasy domyślne dla operatorów**

Istnieje możliwość takiego zdefiniowania formy płatności **gotówka**, by dla każdego operatora zapisy kasowe trafiały do odrębnej kasy (rejestru kasowego).

Na karcie operatora (*Konfiguracja programu/ Użytkowe/ Operatorzy*), na zakładce **[Ogólne]** *(Parametry wspólne)* jest dostępne pole **Domyślna kasa**. Z rozwijanej listy można wybrać kasę, do której powinny trafić zapisy kasowe związane z dokumentami wystawianymi przez tego operatora.

Na definicji **formy płatności** (*Konfiguracja firmy/ Kasa/Bank/ Formy płatności*), w polu **Rejestr** istnieje możliwość przypisania rejestru **–domyślna-**.

W przypadku, gdy operator ma przypisaną **domyślną kasę**, a równocześnie forma płatności typu gotówka jest skojarzona z **rejestrem domyślnym** – w trakcie wystawiania dokumentu płatnego gotówką program sprawdzi, która kasa jest przypisana do aktualnie zarejestrowanego operatora i w tym rejestrze utworzy zapis kasowy, związany z dokumentem.

### **Numeracja zapisów kasowych**

Podczas zatwierdzania dokumentów handlowych (FA, FZ) płatnych gotówką tworzone są zapisy kasowe. Istnieje możliwość wyboru, w jaki sposób zapisy te mają być numerowane:

- numeracja zapisów zgodna z numeracją dokumentów (numer KP/ KW identyczny jak numer dokumentu, na podstawie którego powstał),
- numeracja zapisów niezależna, wg określonego schematu numeracji wpłat i wypłat.

Sposób numeracji zależy od ustawienia parametru **Domyślny schemat numeracji dla automatycznych zapisów kasowych** w *Konfiguracji firmy/ Kasa/Bank/ Parametry*:

- jeśli parametr jest odznaczony numer zapisu kasowego jest zgodny z numerem dokumentu,
- jeśli parametr jest zaznaczony numer zapisu jest tworzony zgodnie z domyślnym schematem numeracji dla wpłat i wypłat, przypisanym w *Konfiguracji firmy/ Kasa/Bank/ Dokumenty* (numer dokumentu jest wpisywany wtedy w pole Numer obcy na KP/KW).

#### **Data automatycznego zapisu kasowego**

W sytuacji, gdy zapis dokumentu powoduje automatyczne powstanie zapisu kasowego data zapisu jest pobierana z dokumentu. W *Konfiguracji firmy/ Kasa/Bank/ Daty dokumentów* istnieje możliwość ustawienia, pod jaką datą mają takie zapisy powstawać.

Parametr ustala się indywidualnie dla każdego rodzaju

dokumentu i może to być:

- dla Faktur Sprzedaży data wystawienia i data sprzedaży
- dla Paragonów data wystawienia lub data sprzedaży
- dla Faktur Zakupu data wystawienia, data zakupu lub data wpływu dokumentu

## <span id="page-26-0"></span>**Płatność kartą kredytową**

Dla dokumentów płatnych kartą kredytową w chwili ich wystawienia (termin płatności jest równy dacie wystawienia) istnieje możliwość ustalenia, czy powinien być tworzony automatycznie zapis kasowy (jak w przypadku płatności gotówkowych). W *Konfiguracji firmy/ Kasa/Bank/ Parametry* znajduje się parametr **Automatycznie generuj dokumenty zapłaty kartą kredytową**.

Jeśli parametr nie jest zaznaczony – zatwierdzenie dokumentu powoduje powstanie zdarzenia w Preliminarzu Płatności. Zdarzenie ma status *Nierozliczony*.

Jeśli parametr jest zaznaczony:

- zatwierdzenie dokumentu (trwałe) wyświetla okno potwierdzające wpłatę/ wypłatę do rejestru kasowego (powiązanego z formą płatności karta). W okienku należy podać typ i numer karty (poprawność numeru karty jest sprawdzana wg algorytmu Luhna i zgodnie z regułami określonymi dla danego typu karty) oraz datę ważności karty. Jeśli jeden z warunków nie jest spełniony (numer karty nie jest poprawny lub termin ważności już upłynął) – program nie pozwoli na akceptację płatności.
- Po zatwierdzeniu wpłaty/wypłaty automatycznie w preliminarzu rejestru kasowego pojawi się zdarzenie planujące wpłatę/ wypłatę kartą kredytową.
- Automatycznie w rejestrze kasowym pojawia się zapis potwierdzający wpłatę/ wypłatę gotówki. Na wydruku

raportu kasowego jest on ujęty w podsumowaniu w pozycji **Forma płatności/ Karta**.

- Automatycznie zapis z rejestru rozlicza zdarzenie w preliminarzu. Zarówno zapis jak i zdarzenie otrzymują status całkowicie rozliczonych (R).
- Dokument uzyskuje status rozliczonego kwota zapłacona jest równa kwocie do zapłaty.

Uwaga

Warto wiedzieć, że w *Konfiguracji firmy/ Kasa/Bank/ Parametry* znajduje się parametr odpowiedzialny za sprawdzanie poprawności numeru karty **Kontrola numerów kart kredytowych**:

- jeśli parametr jest zaznaczony program sprawdza poprawność wprowadzanych numerów (szczegóły w instrukcji do modułu *Kasa/Bank*)
- ieśli parametr jest odznaczony program nie kontroluje poprawności wprowadzanych numerów

*W Konfiguracji firmy/ Handel/ Parametry* znajduje się parametr **Pozwalaj na zapis dokumentu z odroczoną płatnością dla kontrahenta !Nieokreślony!**, który po zaznaczeniu pozwala zapisywać dokumenty z odroczonym terminem płatności dla kontrahenta !NIEOKREŚLONEGO!**.** Parametr może być wykorzystywany w firmach, gdzie zapłata karta kredytową nie tworzy zapisu kasowego. Jeśli będzie zaznaczony program pozwoli zatwierdzić dokument płatny kartą, wystawiony dla kontrahenta !NIEOKREŚLONEGO!, pomimo, że nie tworzy on zapisu KP (czyli pozostaje nierozliczony).

### <span id="page-27-0"></span>**Płatności odroczone – przelew, kredyt**

Dla dokumentów z odroczonym terminem płatności, gdy spłata całej kwoty jest odroczona, na styku modułów *Faktury i Kasa/Bank* wykonywane są następujące operacje:

na zakładce **[Płatności]**pojawia się pozycja: **termin**:

*odroczona data płatności*, **forma**: *przelew*…

- zatwierdzamy dokument
- automatycznie w preliminarzu rejestru bankowego (powiązanego w konfiguracji z formą płatności przelew) pojawi się zdarzenie planujące otrzymanie przelewu na całkowitą wartość faktury. Zdarzenie to ma status nierozliczonego (N)
- gdy na wyciągu bankowym otrzymamy potwierdzenie przelewu od/ dla kontrahenta, dotyczące omawianego dokumentu – wprowadzamy odpowiedni zapis do rejestru bankowego. Zapis ma status nierozliczonego (N)
- rozliczamy ze sobą wprowadzony zapis potwierdzający otrzymanie przelewu i zdarzenie planujące otrzymanie tej wpłaty. Po rozliczeniu zapis i zdarzenie otrzymują status rozliczonych (R).
- dokument uzyskuje status rozliczonego kwota zapłacona jest równa kwocie do zapłaty.

#### <span id="page-28-0"></span>**Domyślny bank dla operatora**

Istnieje możliwość takiego zdefiniowania formy płatności **przelew**, aby dla każdego operatora płatności trafiały na odrębne konto bankowe (rejestr bankowy).

Na karcie operatora (*Konfiguracja programu/ Użytkowe/ Operatorzy*), zakładce **[Ogólne]** *(Parametry wspólne)* jest dostępne pole **Domyślny bank**.

Funkcjonalność działała na podobnej zasadzie jak domyślna kasa dla Operatora i może być wykorzystywana np. w sytuacji, gdy firma posiada kilka oddziałów, pracuje na jednej bazie danych, a należności regulowane za pomocą formy płatności "przelew", mają wpływać na różne konta bankowe. Każdy z Operatorów może wybierać ta sama forme płatności "przelew" ale bedzie ona generowała płatności w różnych rejestrach.

Z rozwijanej listy należy wybrać rejestr bankowy, na który powinny trafić płatności związane

z dokumentami wystawianymi przez tego operatora.

Na definicji **formy płatności** (*Konfiguracja firmy/ Kasa/Bank/ Formy płatności*), w polu **Rejestr** istnieje możliwość przypisania rejestru **–domyślna-**.

W przypadku, gdy operator ma przypisany **domyślny bank**, a równocześnie forma płatności typu przelew jest skojarzona z **rejestrem domyślnym** – w trakcie wystawiania dokumentu płatnego przelewem program sprawdzi, który rejestr bankowy jest przypisany do aktualnie zarejestrowanego operatora i w tym rejestrze utworzy zdarzenie w *Preliminarzu Płatności*, powiązane z dokumentem.

#### <span id="page-29-0"></span>**Domyślny płatnik na dokumentach**

W programie możliwe jest generowanie płatności do dokumentów na inny podmiot, niż Kontrahent wybrany na dokumencie, poprzez wskazanie domyślnego płatnika lub powiązanie formy płatności z podmiotem. Funkcjonalność może być wykorzystywana m.in. w przypadku zapłaty za fakturę kartą kredytową, gdy płatność rozliczana jest np. z operatorem kart płatniczych lub do rozliczeń opłat na fundusz promocji produktów rolno-spożywczych.

Wybór domyślnego płatnika dla konkretnego dokumentu jest możliwy na dokumentach FA, PA, FZ, FRR, WKA i PKA na zakładce **[Kontrahent]**, w polu **Domyślny płatnik**. Automatycznie jest tu przenoszony kontrahent (Nabywca/Dostawca) z dokumentu. Użytkownik może go zmienić, wybierając dowolny podmiot z listy kontrahentów, banków, pracowników, wspólników, urzędów. Forma oraz termin płatności pobierane są z karty kontrahenta, który jest domyślnym płatnikiem.

Dotyczy wersji: **2020.2.1**

Na Fakturze Zakupu, Fakturze Zakupu od Rolnika Ryczałtowego oraz na korektach do tych dokumentów, na

zakładce **[Kontrahent]** w sekcji *Domyślny płatnik* można wskazać numer rachunku bankowego Płatnika, na który ma zostać wykonana płatność (automatycznie podpowiada się konto bankowe oznaczone na karcie kontrahenta jako domyślne):

- Na korektach do FZ, FRR zawsze automatycznie ustawiany jest domyślny rachunek bankowy Płatnika (nie jest przenoszone konto bankowe Płatnika z dokumentu korygowanego). Użytkownik ma możliwość ręcznej zmiany na korekcie numeru rachunku bankowego Płatnika.
- Na FZ, FRR powstałych przez kopiowanie ustawiany jest numer rachunku bankowego Płatnika z dokumentu kopiowanego, pod warunkiem że ten numer aktualnie znajduje się na formularzu Płatnika. Jeśli numer rachunku bankowego Płatnika został usunięty, na skopiowanym dokumencie ustawiany jest domyślny numer rachunku bankowego Płatnika.
- Aby powiązać formę płatności z podmiotem, należy przejść do *Konfiguracji Firmy/ Kasa/Bank/ Formy płatności:*

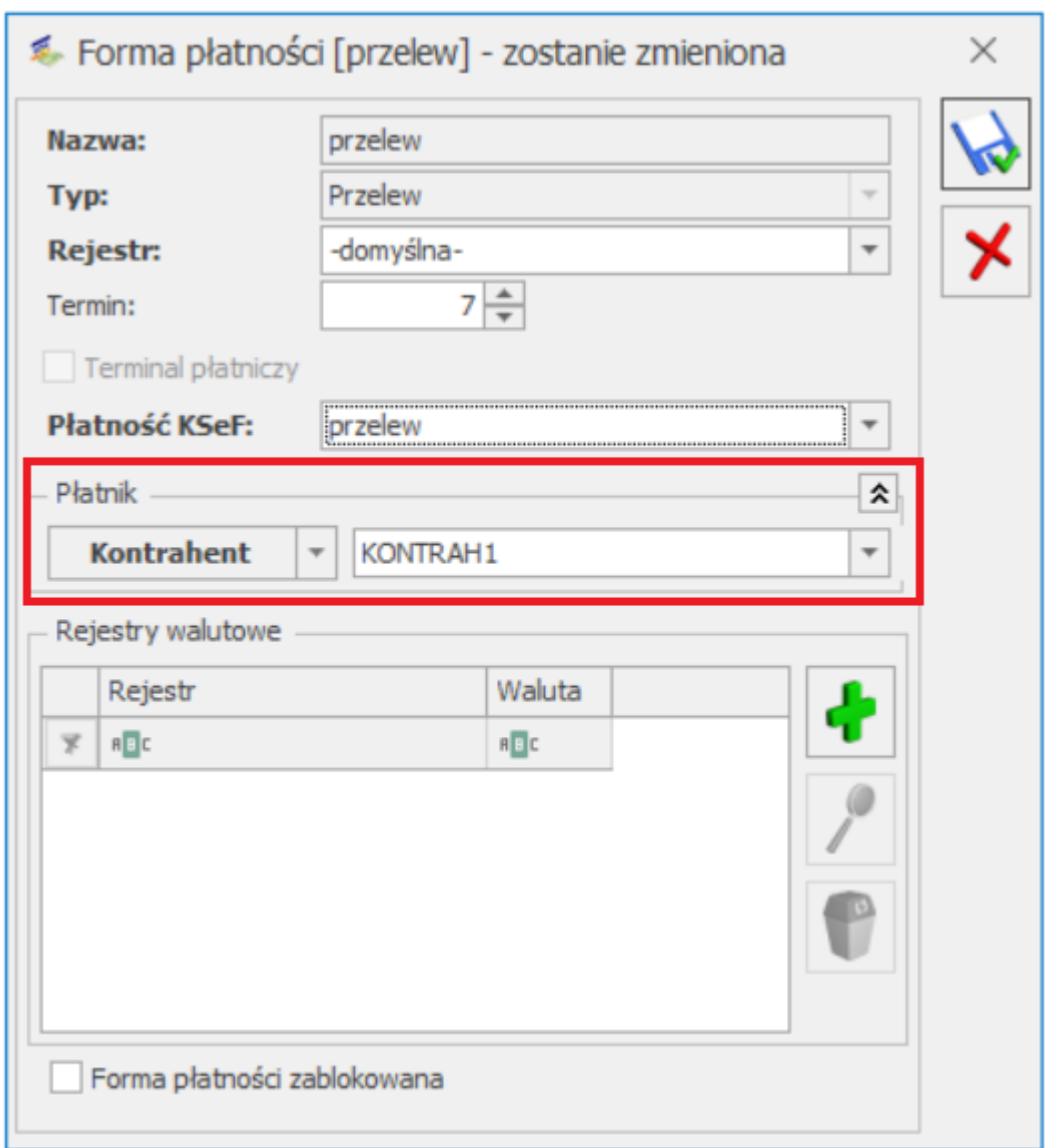

Po wybraniu nowego kontrahenta na dokumencie lub zmianie domyślnego płatnika na zakładce **[Kontrahent]**, płatnik zostanie zmieniony na tych płatnościach, które nie mają ustawionej formy płatności związanej z podmiotem.

W przypadku, kiedy na dokumencie zostanie wybrana forma płatności z podpiętym płatnikiem, w tabeli z rozliczeniami na zakładce **[Płatności]** *w* polu **Płatnik** zostanie ustawiony podmiot z formy płatności.

Jeżeli forma płatności zostanie zmieniona na zakładce **[Płatności]**, w kolumnie **Płatnik** zostanie ustawiony płatnik z formy płatności lub - w przypadku jego braku – domyślny płatnik z zakładki **[Kontrahent]***.*

Zdarzenia w Preliminarzu Płatności oraz automatyczne zapisy kasowe generowane są dla płatników ustawionych w tabeli na zakładce **[Płatności]***.*

Podczas rozliczania dokumentu z zaliczkami (z wcześniej utworzonymi w programie zapisami kasowymi/bankowymi), po wciśnięciu przycisku plusa pod oknem **Zaliczki do rozliczenia** wyświetlone zostaną zaliczki dla domyślnego płatnika. Użytkownik może wybrać inny podmiot, aby rozliczyć dokument z wpłatami od innego płatnika.

Podczas przekształcania dokumentów tabela z płatnościami jest przenoszona z dokumentu źródłowego.

Na korektach dokumentów jako domyślny płatnik ustawiany jest podmiot z dokumentu korygowanego (Nabywca/Dostawca).

### <span id="page-32-0"></span>**Płatności a dokumenty w buforze**

Dla dokumentów zapisanych do bufora, bez względu na formę płatności, automatycznie tworzone jest w Preliminarzu zdarzenie, które:

- jest również w buforze (na liście jest oznaczone kolorem zielonym),
- ma status N Nierozliczone,
- nie da się go skasować z preliminarza (jest powiązane z dokumentem),
- nie da się go rozliczać ponieważ jest w buforze.

Zdarzenie to sygnalizuje, że być może (bufor!) będziemy spodziewać się zapłaty za fakturę, ale ponieważ zarówno dokument jak i zdarzenie są buforze – ma to znaczenie wyłącznie informacyjne.

**Skasowanie** dokumentu z bufora pociąga za sobą automatyczne skasowanie zdarzenia z preliminarza.

**Zatwierdzenie** dokumentu spowoduje:

- jeśli dokument jest z odroczoną płatnością zdarzenie w preliminarzu zmienia stan na *Zatwierdzone* do realizacji. W dalszym ciągu nie można go skasować, ale można rozliczać.
- Jeśli dokument jest płatny w chwili zatwierdzenia (gotówką) – utworzony zostaje zapis w rejestrze KASA (skojarzonym z formą płatności gotówka) potwierdzający wpłatę. Zdarzenie w preliminarzu zmienia stan na zatwierdzone do realizacji. Zapis z rejestru KASA i zdarzenie z preliminarza rozliczają się nawzajem.
- Jeśli faktura jest częściowo płatna gotówką (przy zatwierdzeniu dokumentu), częściowo przelewem (odroczona płatność) – zdarzenie z preliminarza zmieni stan na Zatwierdzone do realizacji, w rejestrze kasa utworzony zostanie zapis potwierdzający częściową wpłatę i zapis ten częściowo rozliczy zdarzenie z preliminarza (C).

#### <span id="page-33-0"></span>**Płatności a dokumenty anulowane**

Dokument można anulować również wtedy, gdy został już rozliczony. W Konfiguracji firmy/ Kasa/Bank/ Parametry znajduje się parametr **Kasowanie rozliczeń przy kasowaniu i anulowaniu dokumentów**.

Jeśli parametr **nie jest aktywny** – nie można anulować dokumentu, który został już rozliczony (całkowicie lub częściowo). Rozliczenie należy wcześniej usunąć bezpośrednio z poziomu modułu *Kasa/Bank*.

Jeśli parametr **jest aktywny** – dokument można anulować nawet jeśli został już rozliczony:

- jeśli dokument nie był jeszcze rozliczony po anulowaniu znika z Preliminarza planowana płatność z nim związana,
- ieśli dokument był rozliczony "ręcznie" przez użytkownika, tzn. wpłata gotówki nie nastąpiła automatycznie po zatwierdzeniu faktury, a rozliczenie

nastąpiło z poziomu modułu *Kasa/ Bank* – po anulowaniu:

- rozpięte zostaje rozliczenie,
- znika płatność z Preliminarza,
- zapis kasowy pozostaje w raporcie ze statusem
- ieśli dokument był rozliczony w chwili zatwierdzenia (np. Faktura Sprzedaży płatna gotówką przy zatwierdzeniu spowodowała powstanie zapisu kasowego) po anulowaniu program:
	- rozpina rozliczenie,
	- usuwa zdarzenie z Preliminarza,
	- usuwa zapis z raportu kasowego (pod warunkiem, że raport kasowy jest nadal **otwarty**,
	- jeśli raport kasowy został już zamknięty usuwane jest jedynie rozliczenie, a zapis pozostaje ze statusem *Nierozliczony*.

## <span id="page-34-0"></span>**Płatności a dokumenty korygujące**

Faktury korygujące traktowane są jako niezależne dokumenty (pomimo, że wystawiamy je wskazując na dokument źródłowy). Dlatego płatności do nich generowane są analogicznie jak w przypadku podstawowych faktur VAT. Dosyć często spotykaną formą rozliczania faktur korygujących jest ich kompensata z dokumentem źródłowym. W systemie **Comarch ERP Optima** można to zrobić korzystając z funkcji rozliczenia i wybierając opcję **kompensata**.

### <span id="page-34-1"></span>**Automatyczne kompensaty**

W systemie istnieje możliwość automatycznego kompensowania dokumentów (np. Faktury Sprzedaży i korekt do niej). W *Konfiguracji firmy/ Kasa/Bank/ Parametry* znajduje się zmienna **Automatyczne kompensaty**. Powoduje ona, że program automatycznie kompensuje ze sobą Fakturę Sprzedaży i wystawioną do niej korektę.

Zasady automatycznego kompensowania dokumentów:

- Kompensata dotyczy jedynie Faktur Sprzedaży i korekt do FA.
- Faktura korygująca musi być zatwierdzona na trwałe (nie do bufora).
- W konfiguracji musi być zdefiniowana forma płatności typu
- Forma płatności kompensata musi być zadeklarowana na fakturze korygującej.
- Faktura korygująca zostanie rozliczona całkowicie lub częściowo, w zależności od kwoty, jaka została do rozliczenia na fakturze sprzedaży.

## <span id="page-35-0"></span>**Podgląd rozliczeń z poziomu dokumentu**

Możemy podejrzeć jakie dokumenty rozliczają daną fakturę (FZ, FA), Paragon, WKA, PKA oraz dokument Tax Free jak też korekty do nich. Okno podglądu można otworzyć z poziomu listy dokumentów jak też z poziomu formularza danego dokumentu za

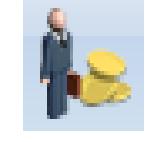

pomocą funkcji dostępnej w pasku zadań.

Okno można otworzyć jeżeli dokument jest całkowicie lub częściowo rozliczony.

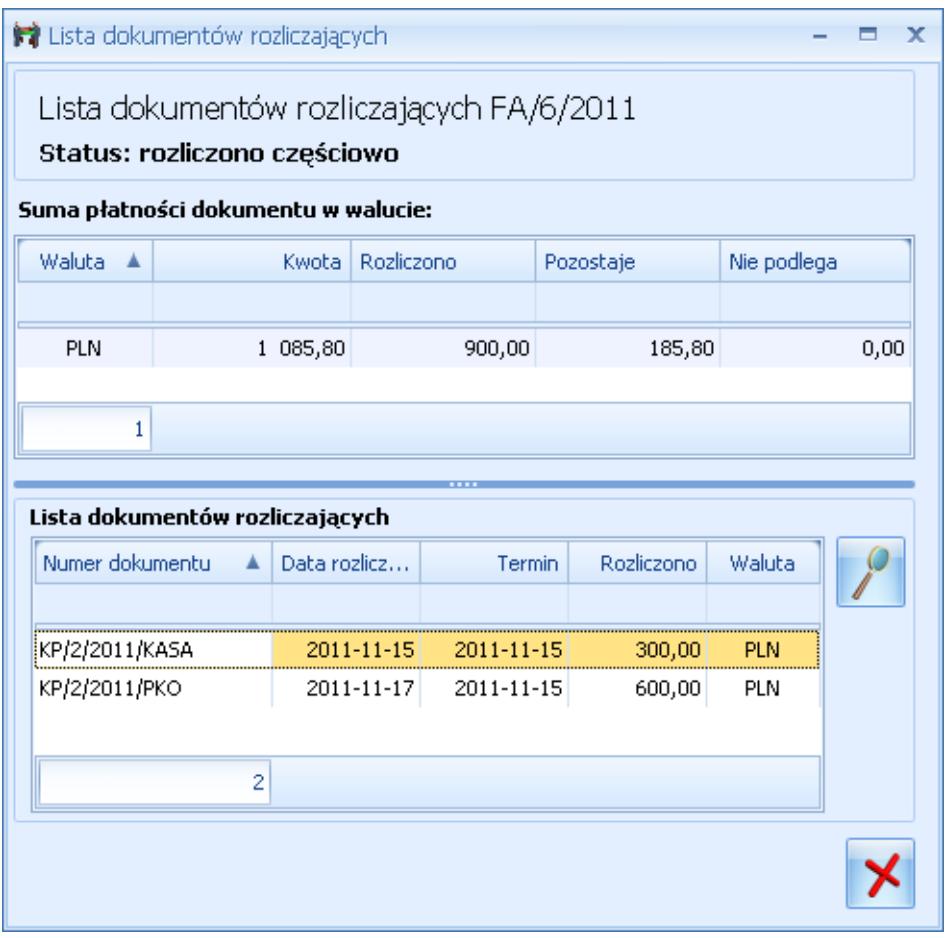

Lista dokumentów rozliczających

Okno jest listą zawierającą informacje:

- **Numer dokumentu**, dla którego są wyświetlane zapisy rozliczające
- **Kwota** kwota dokumentu w walucie tego dokumentu. Do tej wartości wliczane są zdarzenia o statusie Nie podlega rozliczeniu. Jeżeli wszystkie zdarzenia mają status *Nie podlega*, wówczas przy próbie otwarcia listy dokumentów rozliczających wyświetlany jest komunikat *Dokument nie podlega rozliczeniu*.
- **Rozliczono** suma rozliczonych kwot dla danego dokumentu w walucie w jakiej został wystawiony
- **Pozostaje** różnica pomiędzy kwotą dokumentu i kwotą rozliczoną
- **Status rozliczenia** (*Rozliczono całkowicie* lub *Rozliczono częściowo*)
- **Nie podlega** suma wartości zdarzeń nie podlegających rozliczeniu

**Zestawienie dokumentów rozliczających**, zawierające: daty rozliczenia, terminy rozliczeń, kwoty rozliczone, waluty rozliczeń

### <span id="page-37-0"></span>**Zestawienie do korekty podatku dochodowego**

Z poziomu listy Faktur Zakupu dostępny jest wydruk *Zestawienie do korekty podatku dochodowego*, prezentujący listę niezapłaconych Faktur Zakupu kwalifikujących się do korekty wraz z dokumentami, które rozchodowały towar z tych faktur.

**Uwaga** 

Aby wystawiać dokumenty magazynowe wymagana jest licencja na moduł *Handel* lub *Handel Plus*.

Po wybraniu wydruku wyświetla się okno, w którym należy ustalić następujące parametry:

- **Dokumenty zakupu niezapłacone: na dzień ….** data, dla której zostaną wyświetlone dokumenty kwalifikujące się do korekty podatku,
- **Rozchody towarów i usług za okres: od dnia …. do dnia ….** – okres, w jakim zasoby z wyświetlonych Faktur Zakupu zostały wydane.

Informacje drukowane na Zestawieniu (w pierwszej linii znajdują się informacje o Fakturach Zakupu, w pozostałych – dotyczące dokumentów rozchodowych):

**Numer faktury zakupu** – numer obcy Faktury Zakupu,

**Nazwa kontrahenta –** nazwa kontrahenta, od którego zakupiono towar,

**Nr dokumentu rozchodu** – numery dokumentów WZ, RW, FA, którymi ten towar został wydany (dokument FA pojawia się, jeżeli jest to faktura z pobraniem lub jest powiązana z WZ).

**Data dokumentu –** data zakupu/ data sprzedaży,

**Wartość netto –** wartość netto Faktury Zakupu,

**Wartość rozchodu -** koszt zakupu wydanego towaru (wykazany koszt zawiera również kwoty wynikające z późniejszych korekt oraz korekt kosztów, czyli dokumentów WZKK), dodatkowo dla każdej FZ pod tabelą znajduje się podsumowanie wartości rozchodu,

**Kwota brutto –** kwota brutto Faktury Zakupu,

**Zaległość –** kwota zaległości na dzień wskazany w parametrach wydruku,

**Ilość dni po terminie –** liczba dni, jaka upłynęła od terminu płatności faktury,

**Ilość dni po terminie do dochodowego –** liczba dni, od ilu Faktura Zakupu kwalifikuje się do korekty podatku.

#### Uwaga

W przypadku tworzenia FA do PA, w sytuacji przekształcania całościowego jednego lub kilku PA do FA, na zestawieniu jako numer dokumentu rozchodu drukuje się numer FA, a w kolumnie *Wartość netto/wartość rozchodu* widnieje wartość netto całego rozchodu z dokumentu FA. Natomiast w przypadku fakturowania wybranych pozycji z jednego bądź wielu Paragonów, jeśli dokumenty PA pobierają towar na zestawieniu, jako numer dokumentu rozchodu drukuje się numer FA i numer(y) PA dla pozycji nie ujętych na FA. W kolumnie *Wartość netto/wartość rozchodu* widnieje osobno wartość netto rozchodu dla FA i Wartość netto rozchodu dla PA nie ujętych na fakturze. W sytuacji fakturowania wybranych pozycji z jednego bądź wielu Paragonów, jeśli do PA/FA wystawione są dokumenty WZ, na zestawieniu jako numer dokumentu rozchodu drukuje się tylko numer FA. W kolumnie *Wartość netto/wartość rozchodu* widnieje wartość z całej sprzedaży (czyli wszystkich a nie tylko wybranych pozycji z PA).

W podsumowaniu zestawienia znajduje się:

**Suma przeterminowanych zaległości** – suma kolumny *Zaległość,*

**Suma wartości rozchodów –** suma kolumny *Wartość netto/ wartość rozchodu,*

W zestawieniu ujęte będą Faktury Zakupu z datą zakupu nie wcześniejszą niż 1.01.2013r.

W K*onfiguracji Programu/ Ogólne/ Parametry* znajduje się parametr **Korekta kosztów do podatku dochodowego wyliczana na dzień**:

- **30/90** po zaznaczeniu tej opcji w kolumnie *Ilość dni po terminie do dochodowego* jest wyliczana od 30 dnia po terminie płatności faktury lub od 90 dnia liczonego od wystawienia faktury z terminem płatności dłuższym niż 60 dni,
- **31/91** *Ilości dni po terminie do dochodowego* jest wyliczana o dzień później, w stosunku do powyższej opcji.

Jeżeli magazyn jest rozliczany według metody AVCO, na wydruku pojawi się wyłącznie informacja o niezapłaconych Fakturach Zakupu. Ze względu na brak powiązania między konkretnymi przyjęciami i wydaniami towaru w tej metodzie, zestawienie nie zawiera informacji o rozchodach z tych faktur.

[/su\_list]

# **[Elektroniczne dokumenty](https://pomoc.comarch.pl/optima/pl/2023_5/index.php/dokumentacja/elektroniczne-dokumenty-dostawy/) [dostawy eDD](https://pomoc.comarch.pl/optima/pl/2023_5/index.php/dokumentacja/elektroniczne-dokumenty-dostawy/)**

Od dnia 1 lutego 2022 r. nie ma już możliwości stosowania papierowego Dokumentu dostawy przez podmioty, które w poprzednim roku kalendarzowym sprzedały powyżej 30 mln kg wyrobów węglowych. W programie Comarch ERP Optima zrealizowano

wspomnianą funkcjonalność poprzez możliwość utworzenia Dokumentu dostawy ręcznie bądź do wybranej Faktury sprzedaży, a następnie przesłania go do platformy PUESC.

# **Konfiguracja**

W celu generowania poprzez **Comarch ERP Optima** elektronicznych dokumentów dostawy należy w menu System/Konfigruacja/Firma/Magazyn/Akcyza – wyroby węglowe zaznaczyć parametr **Obrót wyrobami węglowymi.**

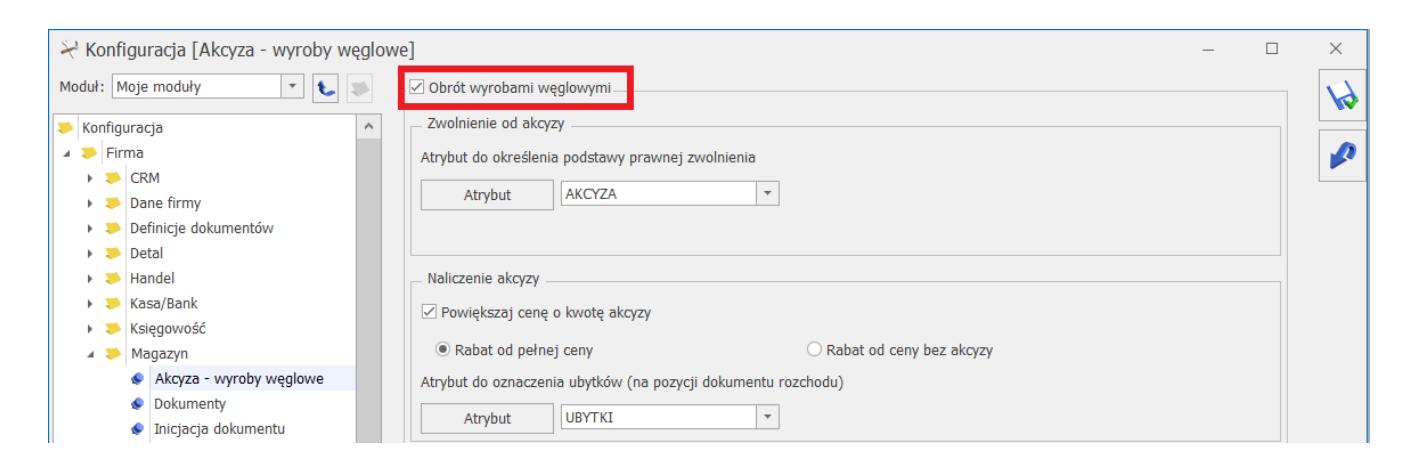

W menu System/Konfiguracja/ Program/ Ogólne/ e-Deklaracje/ JPK/ CUK należy wskazać adres usługi Web Service PUESC, następnie w polu: **Login do platformy PUESC** – Użytkownik powinien wpisać dane logowania do platformy PUESC.

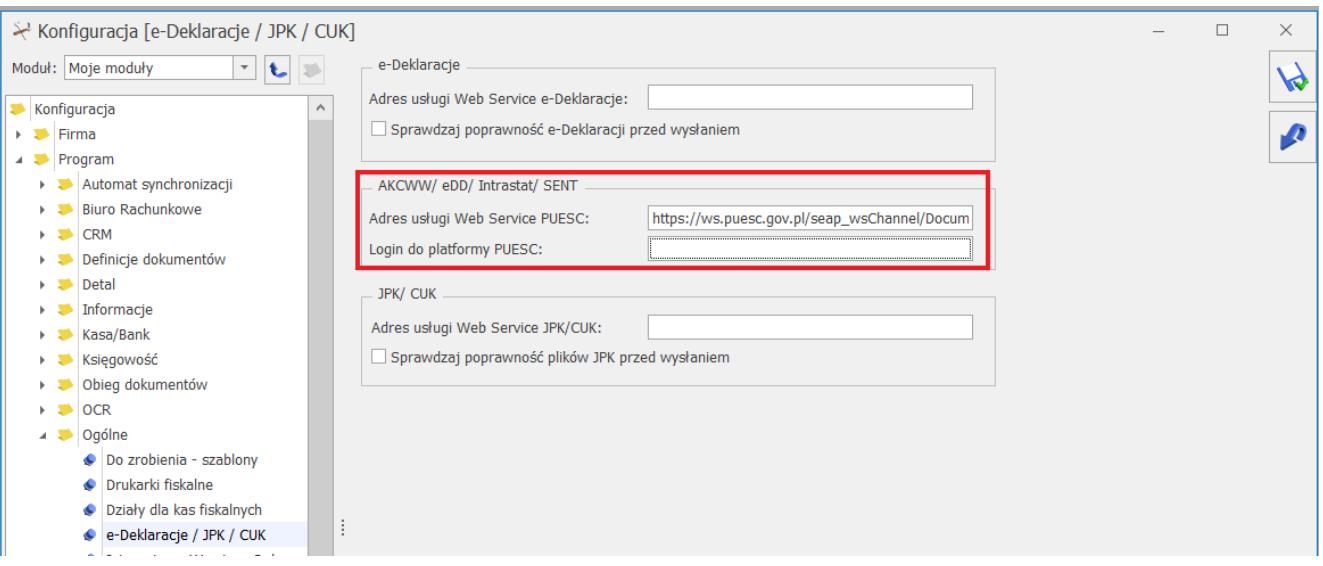

# **Tworzenie Dokumentu dostawy – lista Faktur sprzedaży**

#### Uwaga

Funkcjonalność wymaga licencji Handel Plus. Na liście Faktur sprzedaży znajduje się przycisk **Utwórz**

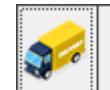

**dokumenty** umożliwiający utworzenie Dokumentu dostawy (DD). Pod przyciskiem strzałki rozwija się menu z opcjami dokumentów do wyboru: Zgłoszenie SENT, Dokument dostawy. Warunkiem utworzenia Dokumentu dostawy jest zaznaczenie na formularzu Faktury sprzedaży, na zakładce **[Kontrahent]** parametru: **Zwolnienie z akcyzy**, na dokumencie musi znajdować się również przynajmniej jeden wyrób węglowy z przypisanym, wymaganym kodem CN: **2701, 2702 lub 2704**. Jeżeli Faktura sprzedaży:

- spełnia wyżej wymienione warunki zostanie utworzony Dokument dostawy (DD) i zapisany (w buforze) na liście Ewidencji wyrobów węglowych. Natomiast Faktura, do której utworzony został dokument DD na liście Faktur, w kolumnie Status uzyska dopisek DD.
- nie spełnia warunków zostanie wyświetlony stosowny komunikat: [Numer Faktury] – dokument nie spełnia warunków utworzenia dokumentu dostawy.

Do jednej Faktury sprzedaży tworzony jest jeden Dokument dostawy. Jeśli zostanie zaznaczonych na liście wiele Faktur, to do każdej z nich system utworzy oddzielny Dokument dostawy.

#### **Uwaga**

W programie Comarch ERP Optima pojęcie **Dokument dostawy (DD)** – jest stosowane w odniesieniu do dokumentu, który został utworzony na podstawie Faktur sprzedaży lub dodany ręcznie na liście Ewidencji wyrobów węglowych.

Z kolei **elektroniczny dokument dostawy eDD** to dokument w formacie xml, który powstał na podstawie Dokumentu dostawy (DD). Elektroniczny dokument dostawy po utworzeniu jest wysyłany na platformę PUESC. Dokument dostawy po utworzeniu zostaje zapisany na liście Ewidencji wyrobów węglowych i będzie widoczny z poziomu zakładki **[Dokumenty dostawy].**

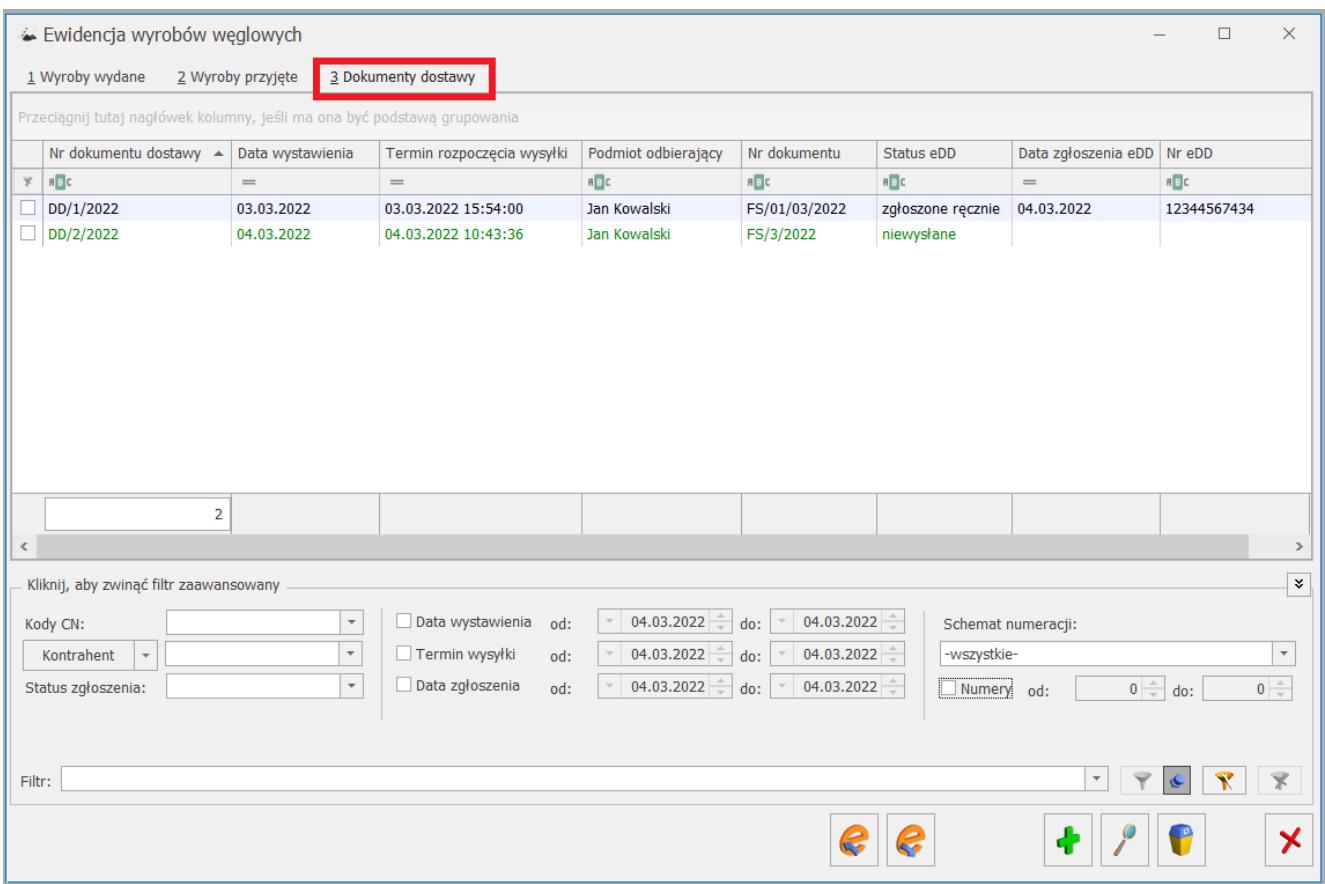

## **Lista Dokumentów dostawy**

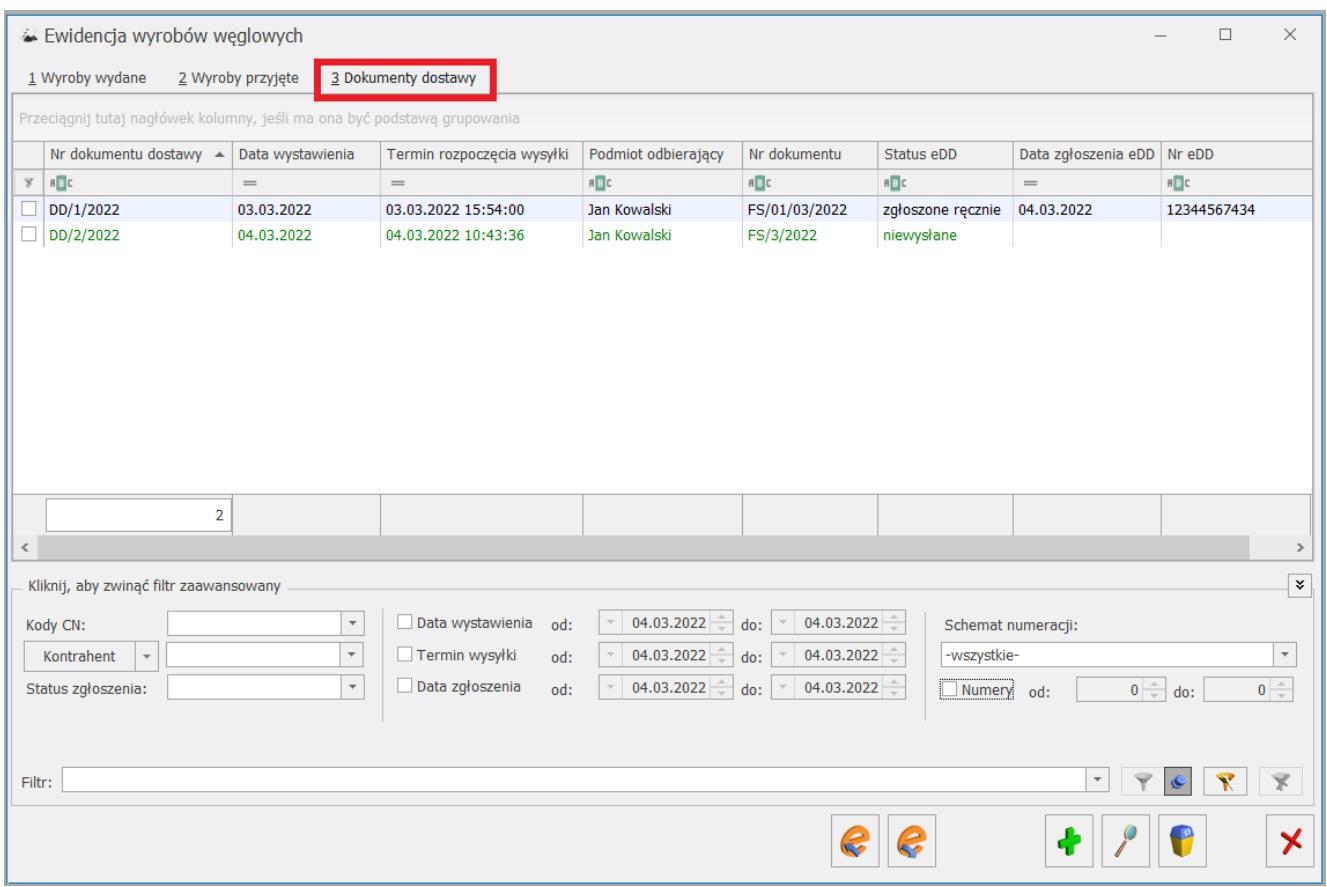

Kolumny dostępne na liście Dokumentów dostawy:

- **Kolumna zaznaczeń** standardowa kolumna, dostępna na wszystkich listach dokumentów handlowo magazynowych
- **Nr dokumentu dostawy** numer utworzonego Dokumentu dostawy
- **Data wystawienia** data wystawienia Dokumentu dostawy
- **Termin rozpoczęcia wysyłki** termin rozpoczęcia przemieszczania wyrobów węglowych
- **Podmiot odbierający** odbiorca wyrobów węglowych
- **Nr dokumentu** numer dokumentu, do którego został utworzony Dokument dostawy (numer Faktury)
- **Status eDD** status dokumentu pobrany z PUESC, z systemu EMCSPL2 (lista dostępnych statusów jest zgodna ze statusami z EMCSPL2)
- **Data zgłoszenia eDD** data przesłania Dokumentu dostawy do systemu EMCSPL2
- **Nr eDD** numer zgłoszenia otrzymany z systemu EMCSPL2.

Pod listą Dokumentów dostawy dostępne są następujące opcje filtrowania:

- **Kod CN** pole umożliwia wyfiltrowanie Dokumentów dostawy, na których znajduje się wybrany kod CN; możliwość wyboru spośród trzech kodów, powiązanych z wyrobami węglowymi: 2701, 2702, 2704
- **Kontrahent** filtr służy do wyszukiwania Dokumentów dostawy ze wskazanym odbiorcą
- **Status zgłoszenia** status otrzymany z PUESC, pole służy do wyfiltrowania Dokumentów dostawy z wybranym statusem
- **Data wystawienia od: do:** służy do wyfiltrowania Dokumentów dostawy wystawionych w podanym zakresie czasowym
- **Termin wysyłki od: do:** służy do wyfiltrowania Dokumentów dostawy, na których znajduje się towar wysłany w podanym zakresie czasowym
- **Data zgłoszenia od: do:** służy do wyfiltrowania Dokumentów dostawy wysłanych na platformę PUESC, w podanym okresie czasowym
- **Schemat numeracji** służy do wyfiltrowania Dokumentów dostawy zgodnie z wybranym schematem numeracji
- **Numery od: do:** służy do wyfiltrowania Dokumentów dostawy zgodnie z wybranym zakresem numerów

Przyciski dostępne na liście Dokumentów dostawy:

**Wyślij eDD do PUESC/ Aktualizuj status** – opcja działa dla podświetlonego na liście dokumentu lub dla pozycji zaznaczonych na liście. Funkcja umożliwia utworzenie elektronicznego dokumentu dostawy eDD, zgodnego ze strukturą udostępnioną na PUESC (DD815C) oraz wykonywanie zapytań o aktualny status zgłoszenia dokumentu po jego wysłaniu do PUESC.

Wysyłce podlegają Dokumenty dostawy widoczne na liście w kolorze zielonym, natomiast po poprawnym wysłaniu i otrzymaniu statusu pobierz potwierdzenie zostają zablokowane, bez możliwości edycji.

Jeżeli w menu System/Konfiguracja/ Program/ Ogólne/ e-Deklaracje/ JPK/ CUK nie będzie uzupełnionego loginu dla platformy PUESC, to po naciśnięciu przycisku **Wyślij dane do PUESC** zostanie wyświetlone okno z możliwością uzupełnienia loginu oraz hasła do platformy PUESC.

**Odbierz dane z PUESC** – dane z PUESC nie są pobierane automatycznie. Należy je każdorazowo pobierać za pomocą tego przycisku, po wysłaniu elektronicznego dokumentu dostawy eDD do systemu PUESC. Funkcja działa dla podświetlonej pozycji bądź dla pozycji zaznaczonych na liście.

W przypadku wysłanych zgłoszeń system aktualizuje status zgłoszenia po pobraniu informacji zwrotnej z platformy PUESC. Jeżeli zgłoszenie nie zostało wysłane, to po wybraniu przycisku **Odbierz dane z PUESC** zostanie wyświetlony komunikat: Nie można pobrać statusu dla zgłoszenia: [Numer Dokumentu dostawy] status: niewysłane.

**Dodaj** – dodanie nowego Dokumentu dostawy.

**Zmień** – edycja Dokumentu dostawy w przypadku dokumentu nie wysłanego do platformy PUESC lub podgląd dokumentu wysłanego na PUESC.

**Usuń** – skasowanie Dokumentu dostawy. Można usuwać tylko te dokumenty, które nie zostały wysłane do systemu PUESC.

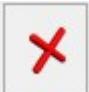

**Zamknij okno** – okno Ewidencji wyrobów węglowych zostaje zamknięte.

#### Uwaga

Jeśli w ciągu 10 dni od daty zgłoszenia nie zostaną pobrane dane z PUESC, blokowana jest możliwość ich pobrania po tym okresie. Na liście dokumentów dostawy takie dokumenty są oznaczone czerwonym wykrzyknikiem.

# **Konfiguracja numeracji Dokumentu dostawy**

W menu *System/Konfiguracja/Firma/Definicje dokumentów/Magazyn* istnieje możliwość ustalenia definicji Dokumentu dostawy.

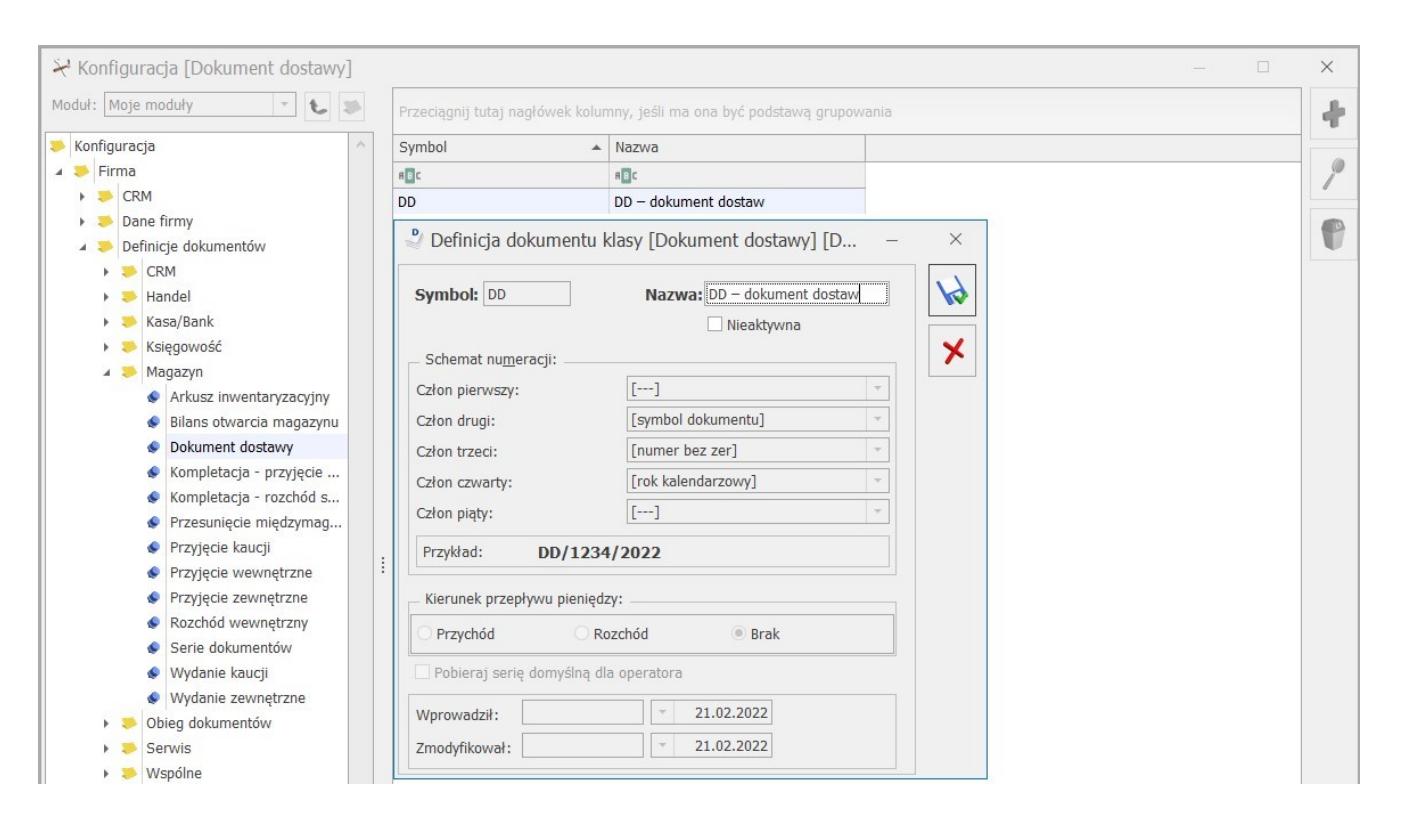

Z poziomu *System/Konfiguracja/Magazyn/Dokumenty* można w następnym kroku określić domyślną definicję dla Dokumentu dostawy. Istnieje możliwość oddzielnego ustalenia definicji domyślnej dla Dokumentów dostawy tworzonych ręcznie i Dokumentów dostawy tworzonych na podstawie Faktur.

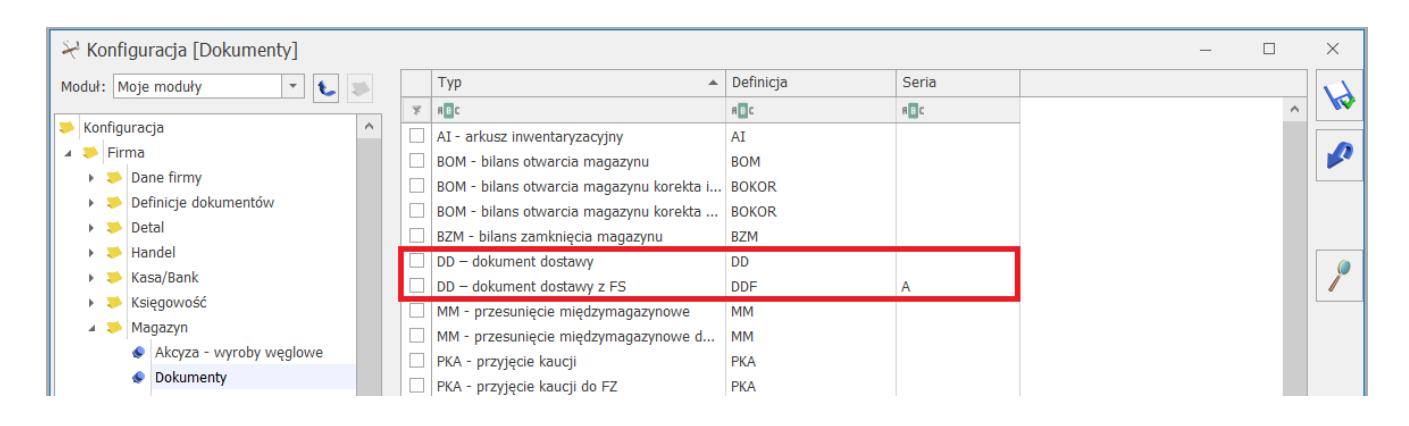

Użytkownik ma możliwość określenia serii dla Dokumentu dostawy z poziomu menu *System/Konfiguracja/ Firma/ Definicje dokumentów/ Magazyn/ Serie dokumentów.*

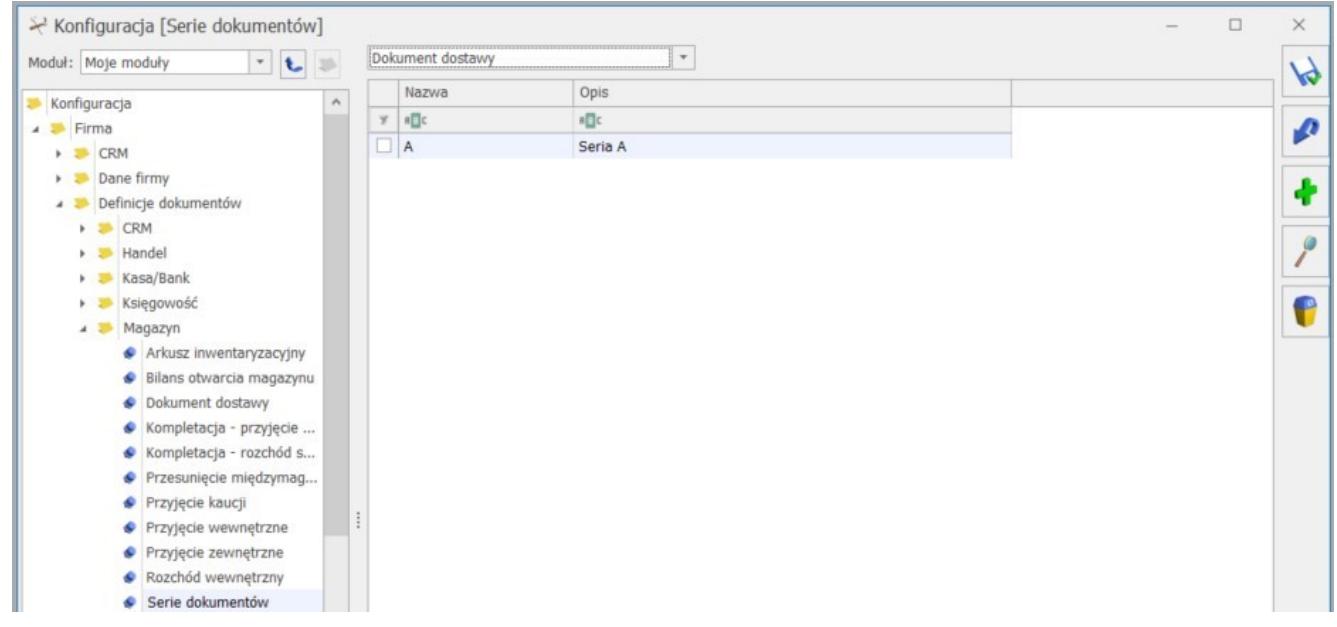

Zdefiniowane w tym miejscu serie będą wykorzystywane w schemacie numeracji Dokumentów dostawy. Więcej informacji na temat schematów definicji dokumentów znajduje się w artykule: *[Jak można zmienić schemat numeracji dokumentów?](https://pomoc.comarch.pl/optima/pl/2023_5/.index.php/dokumentacja/jak-mozna-zmienic-schemat-numeracji-dokumentow-2/)*

## **Formularz Dokumentu dostawy**

Dokument dostawy może być utworzony na podstawie Faktury

sprzedaży (po wybraniu ikony **na liście Faktur** sprzedaży) lub wystawiony ręcznie (poprzez naciśnięcie ikony plusa) – bezpośrednio na liście Dokumentów dostawy. W przypadku tworzenia Dokumentów dostawy na podstawie Faktury,

większość danych jest automatycznie przenoszona z Faktury na Dokumenty dostawy.

Formularz Dokumentu dostawy składa się z następujących zakładek: **[Ogólne], [eDD], [Dokumenty].**

# **Zakładka [Ogólne]**

W tym miejscu znajdują się informacje niezbędne do utworzenie elektronicznego dokumentu dostawy eDD.

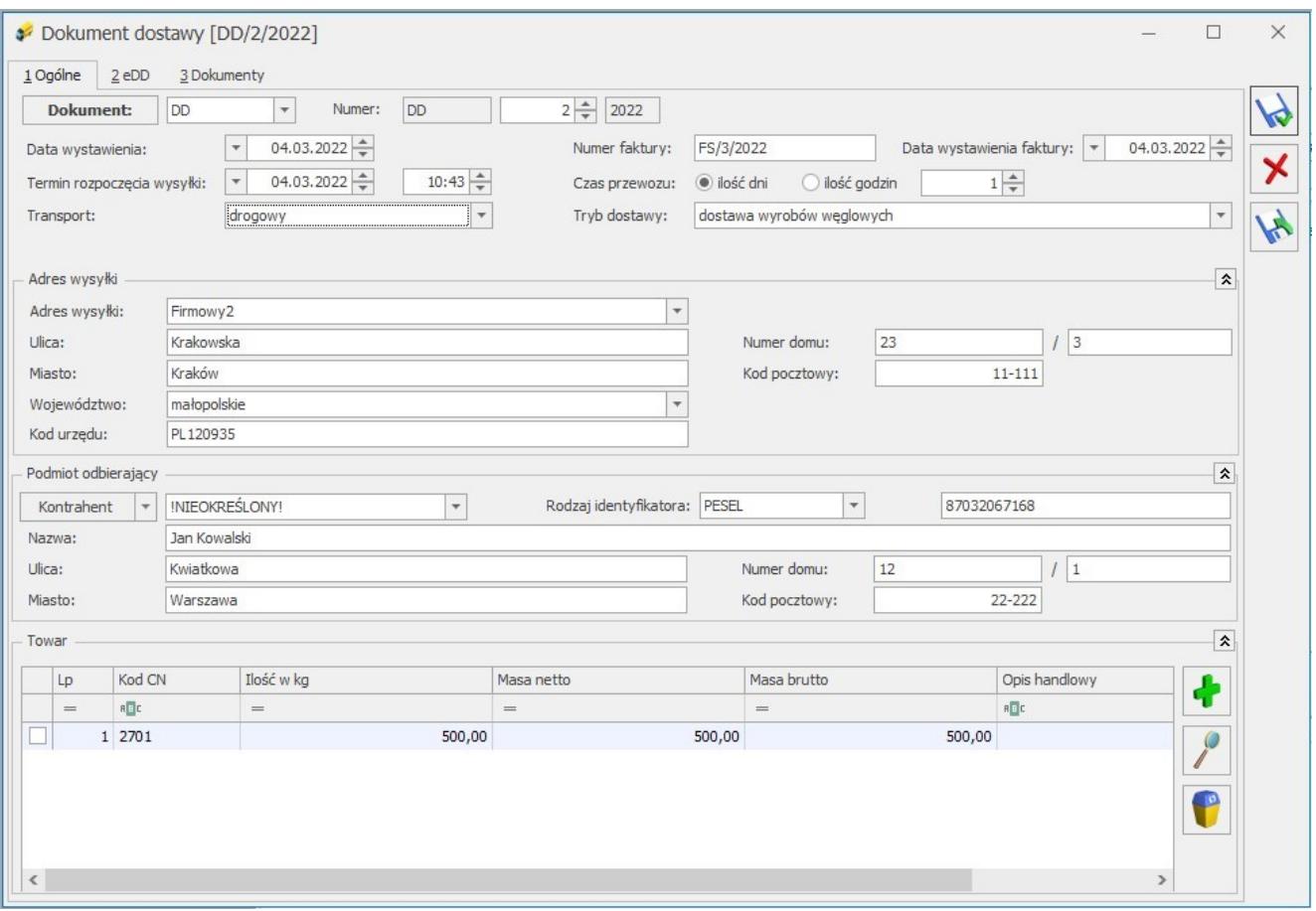

**Podmiotem wysyłającym** elektroniczny dokument dostawy eDD jest firma, której dane zostały uzupełnione w menu *System/Konfiguracja/Firma/Dane firmy/Pieczątka firmy.*

**Schemat numeracji** – wewnętrzny numer Dokumentu dostawy, pobierany z menu *System/Konfiguracja/ Firma/Definicje dokumentów/Magazyn.*

**Data wystawienia** – data utworzenia Dokumentu dostawy. W przypadku schematów numeracji opartych o miesiąc, na podstawie tej daty jest uzupełniany miesiąc w schemacie numeracji.

**Numer faktury** – pole tekstowe z informacją o numerze Faktury, do której został utworzony Dokument dostawy. W przypadku ręcznego tworzenia Dokumentu dostawy pole to pozostaje puste, z możliwością edycji przez Użytkownika.

**Data wystawienia faktury** – pole domyślnie uzupełniane datą wystawienia Faktury, na podstawie której został utworzony Dokument dostawy. Z kolei dla Dokumentów dostawy tworzonych ręcznie, w tym polu podpowiada się data bieżąca. Pole z możliwością edycji.

**Termin rozpoczęcia wysyłki** – domyślnie podpowiadana jest data bieżąca, niezależnie od sposobu wystawiania Dokumentu dostawy. W tym polu należy uzupełnić termin rozpoczęcia przemieszczenia/dostawy na podstawie elektronicznego dokumentu dostawy eDD oraz czas rozpoczęcia dostawy. Termin ten musi być wcześniejszy niż data przesłania Dokumentu dostawy na PUESC. Pole pozostaje do edycji również po wysłaniu Dokumentu dostawy na PUESC, jeżeli Dokument został odrzucony z powodu błędu.

**Czas przewozu** – w tym polu należy podać planowany, zakładany okres czasu konieczny do przewozu, biorąc pod uwagę konkretny środek transportu i odległość. Czas przewozu może być wyrażony w godzinach (≤ 24 godziny) lub dniach (dla przemieszczeń krajowych ≤ 62 dni, dla przemieszczeń wewnątrzwspólnotowych ≤ 92 dni).

**Transport** – pole z możliwością wyboru formy transportu. Dostępne opcje transportu:

- $\blacksquare$  inne.
- morski,
- kolejowy,
- drogowy (opcja podpowiadana domyślnie na formularzu),
- lotniczy,
- przesyłki pocztowe,
- stałe instalacje przesyłowe (gazociągi, ropociągi),
- żegluga śródlądowa.

**Dodatkowe informacje** – pole na informacje dodatkowe, jest dostępne tylko dla wybranej opcji transportu: inne.

**Tryb dostawy** – dostępne są dwie możliwości wyboru trybu dostawy:

- **dostawa wyrobów węglowych** domyślnie wyświetlana opcja,
- **zwrot w dorejestrowaniu**.

**Adres wysyłki** – pole jest automatycznie uzupełniane domyślnym adresem oddziału, zdefiniowanym w menu *System/ Konfiguracja/ Firma/ Dane firmy/Adresy oddziałów.* Adres ustawiony jako domyślny jest przenoszony do całej sekcji Adres wysyłki na formularzu DD. Pole z możliwością modyfikacji.

**Kod urzędu** – urząd właściwy w miejscu wysyłki. Dane pobierane są do tego pola z menu *System/Konfiguracja/ Firma/ Dane firmy/ Adresy oddziałów,* z zakładki **[eDD].** Kod urzędu musi składać się z ośmiu znaków: przedrostka, kodu urzędu skarbowego (cztery pierwsze znaki), kodu nadrzędnego urzędu celnego (dwa kolejne znaki).

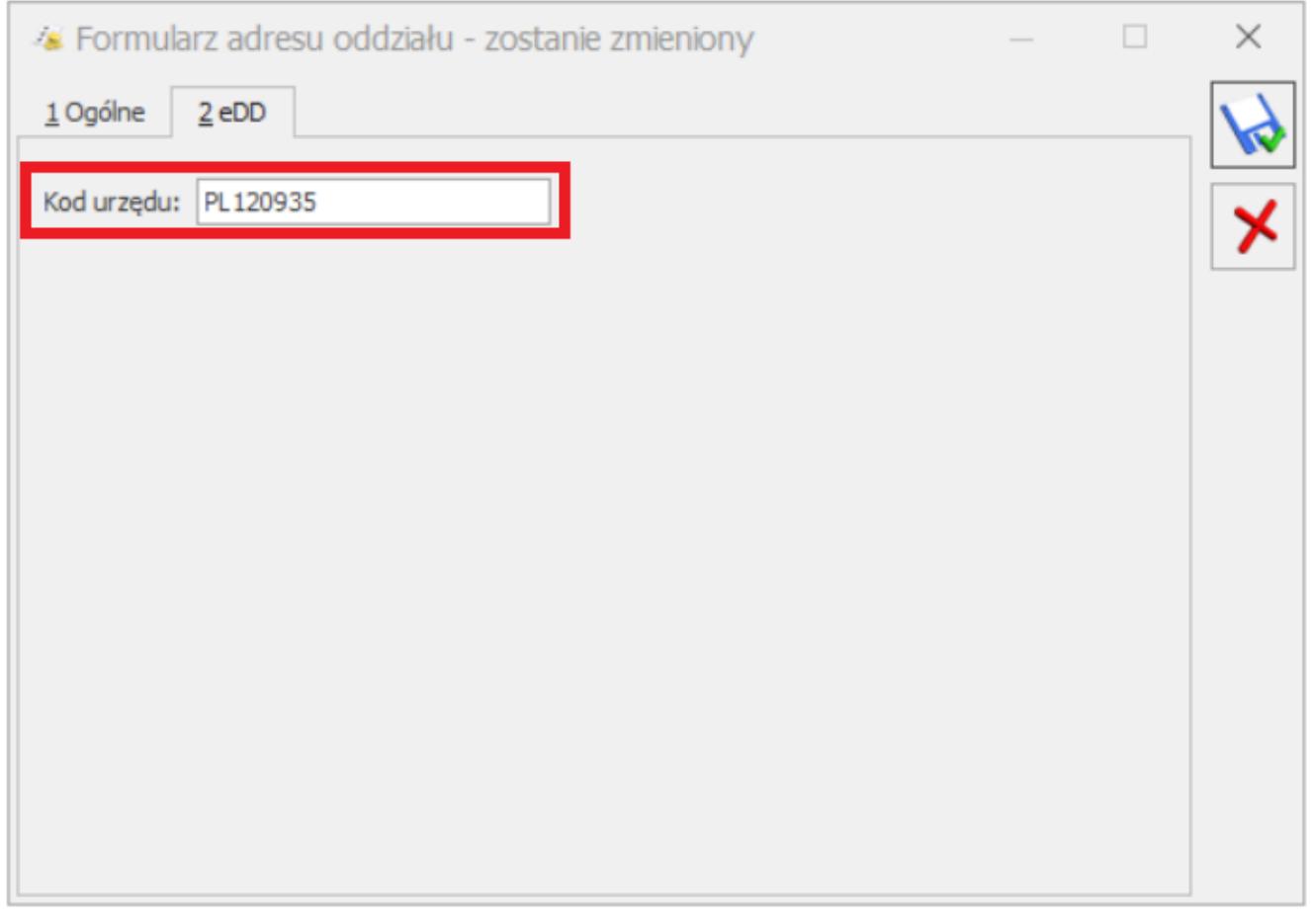

**Podmiot odbierający** – kontrahent odbierający towar, domyślnie podpowiada się Odbiorca z dokumentu, na podstawie którego został utworzony elektroniczny dokument dostawy eDD. Natomiast na Dokumentach dostawy tworzonych ręcznie, pole to pozostaje puste z możliwością ręcznego uzupełnienia przez Użytkownika.

Do elektronicznego dokumentu dostawy eDD przenoszone są wszystkie dane adresowe dla kontrahenta wskazanego jako odbiorca na Dokumencie dostawy.

**Rodzaj identyfikatora** – pole wyboru, widoczne przed Identyfikatorem podmiotu, możliwy jest wybór spośród opcji:

- PESEL (domyślnie podpowiadany rodzaj),
- NIP.

**Identyfikator podmiotu (PESEL, NIP)** – pole z możliwością edycji, w którym należy podać numer identyfikujący podmiot,

uprzednio wybierając **Rodzaj identyfikatora**.

**Towar** – lista pozycji, składa się z następujących kolumn:

- **kolumna zaznaczeń** standardowa kolumna, dostępna na wszystkich listach dokumentów handlowo magazynowych,
- **Lp.** numer kolejnej pozycji,
- **Kod CN** możliwość wyboru spośród kodów: 2701, 2702, 2704. Kod uzupełniany jest na podstawie Faktury, w przypadku Dokumentów dostawy tworzonych od Faktury. W sytuacji, gdy dokument został wystawiony ręcznie, z poziomu listy, należy wskazać kod CN z dostępnej listy kodów.
- **Ilość w kg** ilość uzupełniana jest na podstawie Faktury w przypadku Dokumentów dostawy tworzonych do Faktury. W sytuacji, gdy dokument został wystawiony recznie należy samodzielnie wprowadzić ilość.
- **Masa netto** w przypadku wygenerowania DD do Faktury sprzedaży wartość przenoszona z pola Ilość w kg, pole z możliwością edycji.
- **Masa brutto** w przypadku wygenerowania DD do Faktury sprzedaży wartość przenoszona z pola Ilość w kg, pole z możliwością edycji.
- **Opis handlowy** pole tekstowe, przeznaczone na opis. Wypełnienie tego pola nie jest obligatoryjne.

#### Uwaga

W przypadku Dokumentów dostawy tworzonych na podstawie Faktur, w kolumnie kod CN jest widoczna zagregowana ilość towarów o danym kodzie CN, pobrana z pojedynczej Faktury.

Lista towarów jest obsługiwana przez standardowe przyciski:

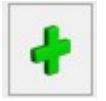

**Dodaj** – dodanie nowej pozycji z kodem CN.

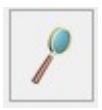

**Zmień** – edycja/podgląd dodanej pozycji

.

**Usuń** – usunięcie pozycji z listy Dokumentu dostawy

Na każdej z zakładek formularza Dokumentu dostawy znajdują się standardowe przyciski:

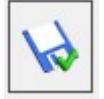

**Zapisz zmiany**

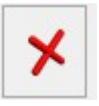

**Anuluj zmiany**

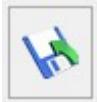

**Eksportuj zgłoszenie do pliku xml** – przycisk ten umożliwia eksport zgłoszenia do pliku xml i możliwość utworzenia pliku elektronicznego dokumentu dostawy eDD w formie xml – zgodnego ze strukturą dokumentu DD815C, udostępnioną na PUESC.

# **Zakładka [eDD]**

Zakładka zawierająca informacje otrzymane bezpośrednio z serwera PUESC, po wysyłce elektronicznego dokumentu dostawy eDD.

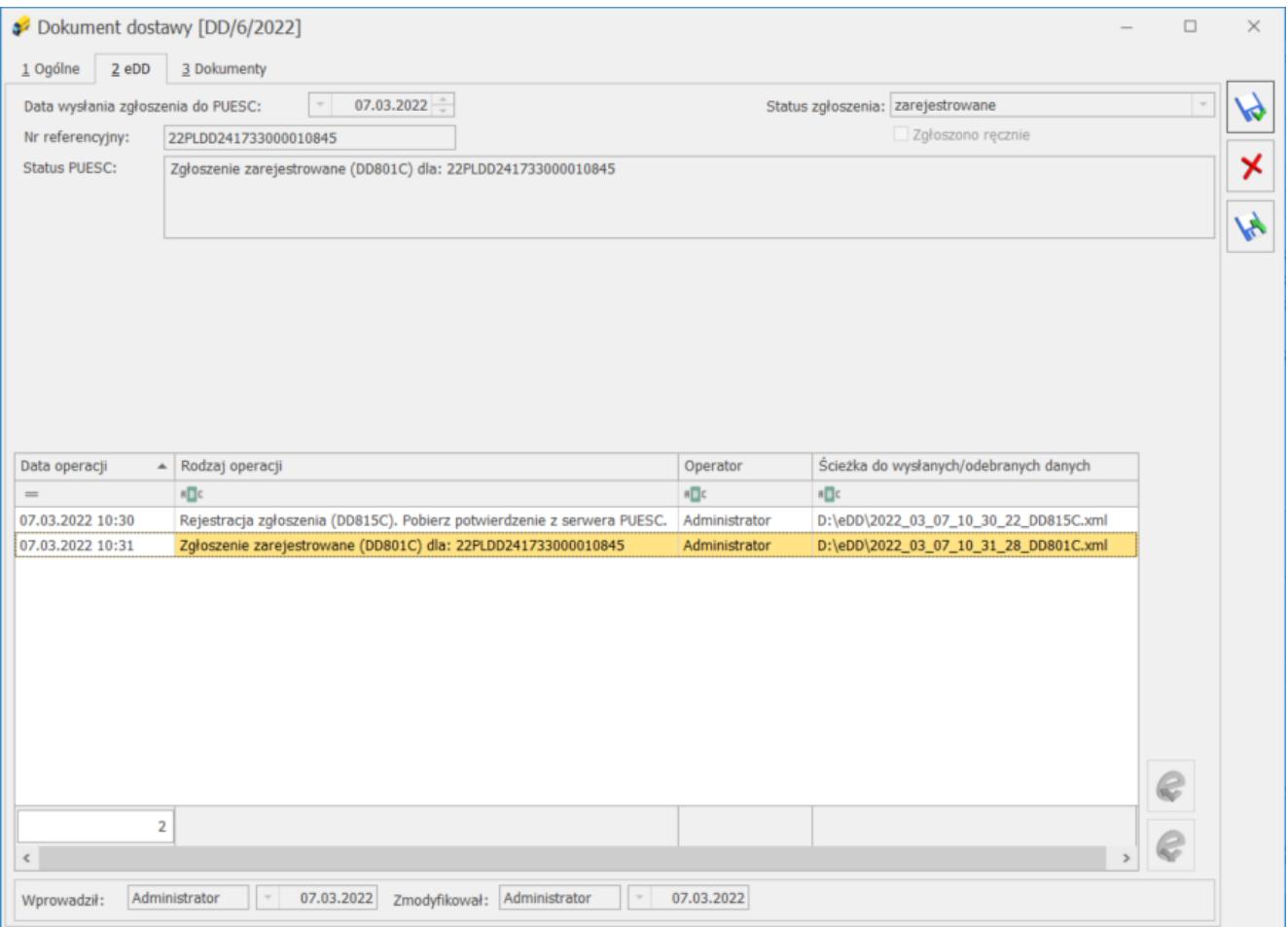

**Na zakładce [eDD]** znajdują się następujące pola:

**Data wysłania zgłoszenia do PUESC** – data wysyłki elektronicznego dokumentu dostawy eDD do platformy PUESC

**Numer referencyjny** – numer zgłoszenia nadany przez PUESC, zmieniany wraz z każdym wysyłanym komunikatem.

**Status zgłoszenia** – przyjmuje wartości: *niewysłane, zarejestrowane, pobierz potwierdzenie z PUESC, błąd przetwarzania, zgłoszono ręcznie.*

**Status PUESC** – status zgłoszenia pobierany z platformy PUESC.

**Zgłoszono ręcznie** – parametr sygnalizujący, że zgłoszenie zostało zarejestrowane ręcznie przez Użytkownika.

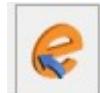

Przycisk – **Wyślij eDD do PUESC/ Aktualizuj status** służy do wysyłki Dokumentu dostawy do platformy PUESC, a po wysłaniu dokumentu podpisanego podpisem kwalifikowanym umożliwia zaktualizowanie jego statusu.

Uwaga

Nie jest możliwe anulowanie Dokumentu dostawy wysłanego do platformy PUESC.

Przed wysyłaniem zgłoszenia w menu *System/Konfiguracja/Stanowisko/Ogólne/e-Deklaracje* należy ustawić *Katalog przechowywania plików wymiany.* Wysyłając zgłoszenie należy również uzupełnić hasło do portalu PUESC:

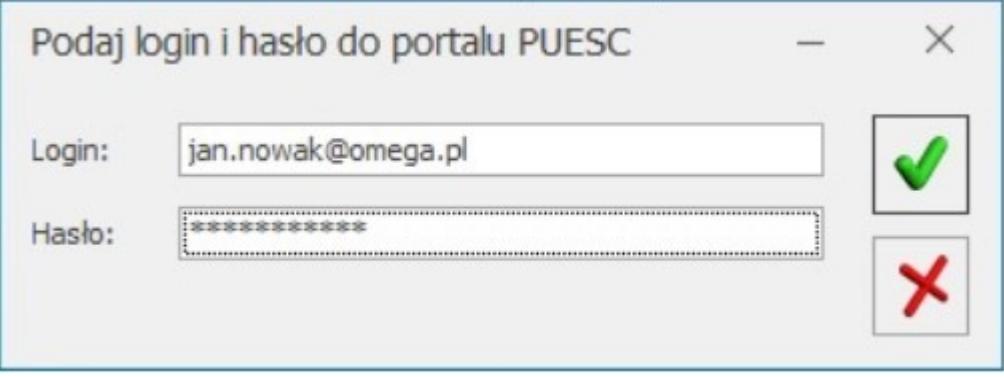

Login należy uzupełnić w menu System/Konfiguracja/Program/Ogólne/e-Deklaracje/JPK w polu *Login do platformy PUESC.* W tym miejscu jest również widoczny *Adres usługi Web Service PUESC.*

Uwaga

Dokument dostawy wysyłany jest w trybie odroczonym, dlatego *termin rozpoczęcia wysyłki* musi być wcześniejszy niż data zgłoszenia Dokumentu dostawy do PUESC. Jeśli *termin rozpoczęcia wysyłki* na formularzu elektronicznego dokumentu

dostawy eDD jest taki sam jak data wysyłki elektronicznego dokumentu dostawy eDD do platformy PUESC, to system automatycznie zmieni *termin rozpoczęcia wysyłki* o jeden dzień wstecz, automatycznie zostanie również wyświetlony poniższy komunikat:

*Została zmieniona data rozpoczęcia przewozu. Dokument dostawy wysyłany jest w trybie odroczonym. Data rozpoczęcia przewozu musi być wcześniejsza niż data zgłoszenia przewozu na PUESC.*

Po poprawnym wysłaniu dokumentu dostawy do PUESC na zakładce **[eDD]**, w kolumnie Rodzaj operacji pojawia się zapis: Rejestracja zgłoszenia (DD815C). Pobierz potwierdzenie z serwera PUESC. Na liście dokumentów dostawy w kolumnie Status eDD znajduje się informacja pobierz potwierdzenie

Dane o statusie zgłoszenia z platformy PUESC można pobierać

każdorazowo poprzez przycisk – **Odbierz dane z PUESC.** Po wysłaniu dokumentu można odebrać dane z systemu PUESC.

Jeśli Dokument dostawy zostanie poprawnie zaczytany na platformie PUESC, otrzyma Numer referencyjny, który zostanie następnie przekazany i zaczytany do programu **Comarch ERP Optima.**

Jeżeli dokument jest prawidłowo zarejestrowany w PUESC, to na zakładce **[eDD]**, w kolumnie Rodzaj operacji pojawia się zapis: Zgłoszenie zarejestrowane (DD801C) dla [numer referencyjny]. Na liście dokumentów dostawy w kolumnie Status eDD znajduje się informacja zarejestrowane.

# **Zakładka [Dokumenty]**

W tym miejscu znajduje się lista dokumentów, do których został utworzony Dokument dostawy oraz w zależności od posiadanej licencji, dostępne są tabele:

Biblioteka dokumentów (moduł Obieg Dokumentów) – okno umożliwia powiązanie Dokumentu dostawy z dokumentami obiegu dokumentów.

Zadania i kontakty CRM (moduł CRM) – zapisywane są tu zadania i kontakty, a także powiązane wiadomości SMS i e-mail.

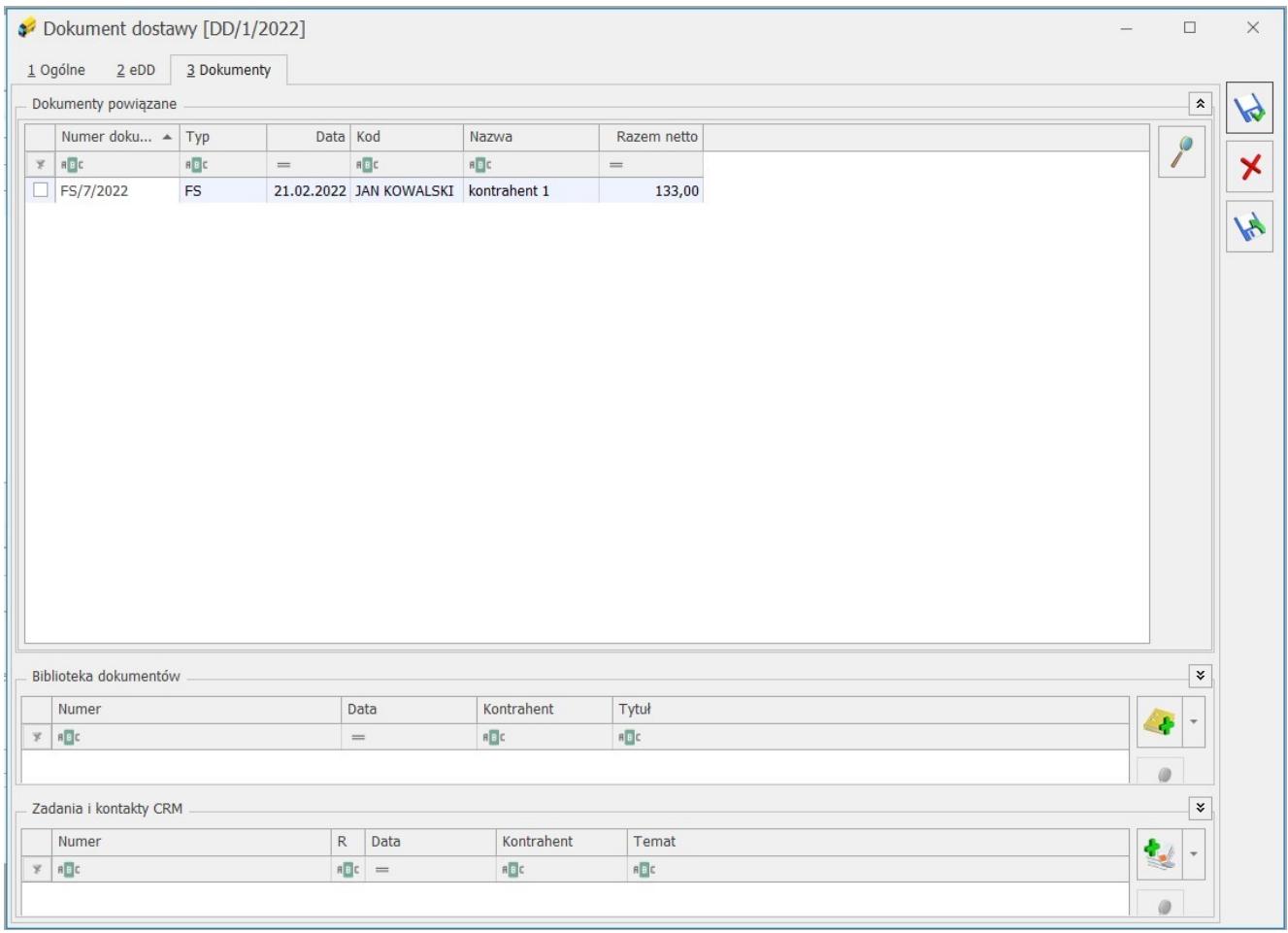

# **[Informacje bieżące](https://pomoc.comarch.pl/optima/pl/2023_5/index.php/dokumentacja/informacje-biezace-4/)**

Dostępność zakładki **[Informacje bieżące]** dla operatora jest zależna od ustawienia w menu **Widok/ Pokaż okno Informacji bieżących**. Po włączeniu tej opcji, w programie widoczna jest pionowa zakładka **[Informacje bieżące]**:

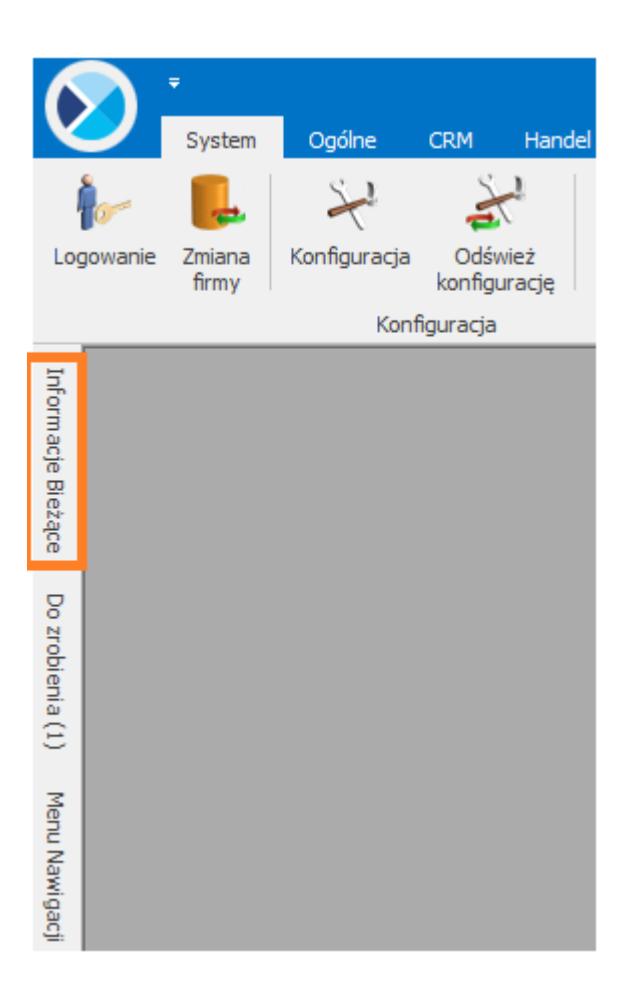

Zadaniem okna Informacji bieżących jest przedstawienie informacji aktualnych na chwilę (dzień) wywoływania raportu, czyli po uruchomieniu okna informacji bieżących. Dane są wyświetlane na dzień zgodny z datą bieżącą programu ustawioną w menu *Narzędzia/Data bieżąca*.

Raport (informacje) wywoływany jest po wciśnięciu zakładki **[Informacje Bieżące]**.

Dla każdego użytkownika możemy zdefiniować indywidualny zestaw raportów, jaki będzie z nim związany. Szczegóły *[tutaj](https://pomoc.comarch.pl/optima/pl/2023_5/.index.php/dokumentacja/formularz-karty-operatora-zakladka-informacje/)*.

#### **Informacje bieżące dla FA – Faktury:**

**Faktury sprzedaży na dziś** – zestawienie wyświetla numery faktur sprzedaży, których data wystawienia jest zgodną z datą bieżącą programu. W zestawieniu zawarta jest informacja o kontrahencie na którego została wystawiona faktura oraz informacja o wartości netto sprzedaży. Lista dokumentów nie uwzględnia faktur w buforze i anulowanych.

**Faktury zakupu na dziś** – zestawienie wyświetla numery faktur zakupu, których data wystawienia jest zgodną z datą bieżącą programu. W zestawieniu zawarta jest informacja o kontrahencie na którego została wystawiona faktura oraz informacja o wartości netto zakupu. Lista dokumentów nie uwzględnia faktur w buforze i anulowanych.

#### **Informacje bieżące dla HA – Handel:**

**Rezerwacje na dziś** – zestawienie wyświetla numery Rezerwacji odbiorcy (w tym też rezerwacji wewnętrznych), których termin rezerwacji przypada na datę bieżącą programu. W zestawieniu zawarta jest informacja o kontrahencie na którego została wystawiona rezerwacja oraz informacja o wartości netto dokumentu. Lista nie uwzględnia dokumentów Rezerwacji w buforze, zamkniętych, anulowanych i w całości zrealizowanych.

**Rezerwacje przeterminowane** – zestawienie wyświetla rezerwacje i rezerwacje wewnętrzne, których termin rezerwacji jest wcześniejszy niż data bieżąca. Nie uwzględnia Rezerwacji zamkniętych, w buforze, anulowanych i w całości zrealizowanych.

**WZ bez faktur** – zestawienie uwzględnia WZ nieprzekształcone do FS/PA, których data wystawienia jest mniejsza od daty bieżącej o 6 dni, nie uwzględnia WZ, których data wystawienia jest równa dacie bieżącej. Nie uwzględnia dokumentów w buforze, anulowanych, korekt.

**Zamówienia na dziś** – zestawienie uwzględnia zamówienia, których termin dostawy jest równy dacie bieżącej programu. Nie uwzględnia zamówień w buforze, anulowanych, całkowicie zrealizowanych i zamkniętych.

**Zamówienia przeterminowane** – zestawienie uwzględnia zamówienia, których termin dostawy jest mniejszy niż data bieżąca. Nie uwzględnia zamówień w buforze, anulowanych,

całkowicie zrealizowanych i zamkniętych.

# **[Oświadczenie o kraju](https://pomoc.comarch.pl/optima/pl/2023_5/index.php/dokumentacja/oswiadczenie-o-kraju-pochodzenia-wegla/) [pochodzenia węgla](https://pomoc.comarch.pl/optima/pl/2023_5/index.php/dokumentacja/oswiadczenie-o-kraju-pochodzenia-wegla/)**

Od 15 kwietnia 2022 r. istnieje obowiązek drukowania tzw. Oświadczenia o kraju pochodzenia węgla w zakresie obrotu wyrobami węglowymi, Obowiązek ten wynika z Art. 13 Ustawy z dnia 13 kwietnia 2022 r. o szczególnych rozwiązaniach w zakresie przeciwdziałania wspieraniu agresji na Ukrainę. W programie Comarch ERP Optima zrealizowano wspomnianą funkcjonalność poprzez możliwość wydruku oświadczenia. Oświadczenie o kraju pochodzenia węgla można wydrukować z poziomu:

- pozycji zapisanego dokumentu wydruk *Oświadczenie o kraju pochodzenia węgla*,
- formularza Faktury wydruk Eko *Faktura/ świadectwo jakości/ oświadczenie.* Po wyborze tego typu wydruku dla pozycji węglowej będzie drukowana **Faktura wraz ze świadectwem jakości i oświadczeniem.**

## **Warunki wydruku oświadczenia:**

na Fakturze muszą znajdować się pozycje węglowe z przypisanymi kodami **CN: 2701** oraz **2704** wraz z podpozycjami tych kodów. Dla pozycji z innymi kodami CN oświadczenie nie będzie drukowane.

- zaznaczenie parametru *Obrót wyrobami węglowymi* (w menu *System/ Konfiguracja/ Firma/ Magazyn/ Akcyza – wyroby węglowe)*
- zaznaczenie parametru *Akcyza na wyroby węglowe* na karcie towaru, na zakładce **[2 Dodatkowe]**
- wybór odpowiednich atrybutów:
	- **OŚW\_KRAJ\_POCHO\_WĘGLA**  służy do przypisania kraju pochodzenia węgla
	- **OŚW\_REGION\_WYDOBYCIA**  oznaczenie regionu wydobycia węgla, którego krajem pochodzenia jest Ukraina lista regionów powinna zostać zdefiniowana przez Użytkownika
	- **OŚW\_DATA\_WPROWADZENI**  data wprowadzenia lub przemieszczenia węgla na terytorium Rzeczypospolitej Polskiej, w przypadku węgla, którego krajem pochodzenia nie jest Rzeczpospolita Polska
	- **OŚW\_DATA\_NABYCIA**  data nabycia od kopalni na terytorium Rzeczypospolitej Polskiej, w przypadku węgla, którego krajem pochodzenia jest Rzeczpospolita Polska.

Powyższe atrybuty należy przypisać do karty towaru będącej wyrobem węglowym lub bezpośrednio do pozycji dokumentu. Atrybuty wraz z wartościami uzupełnionymi na karcie towaru będą podczas wystawiania dokumentu automatycznie przenoszone na pozycje w sytuacji, gdy na atrybucie zostanie zaznaczony parametr *Przenosić na transakcje*. Na formularzu dokumentu istnieje możliwość dodania atrybutów kilkukrotnie z różnymi wartościami, natomiast na wydruku Oświadczenia wartości te drukowane są po przecinku.

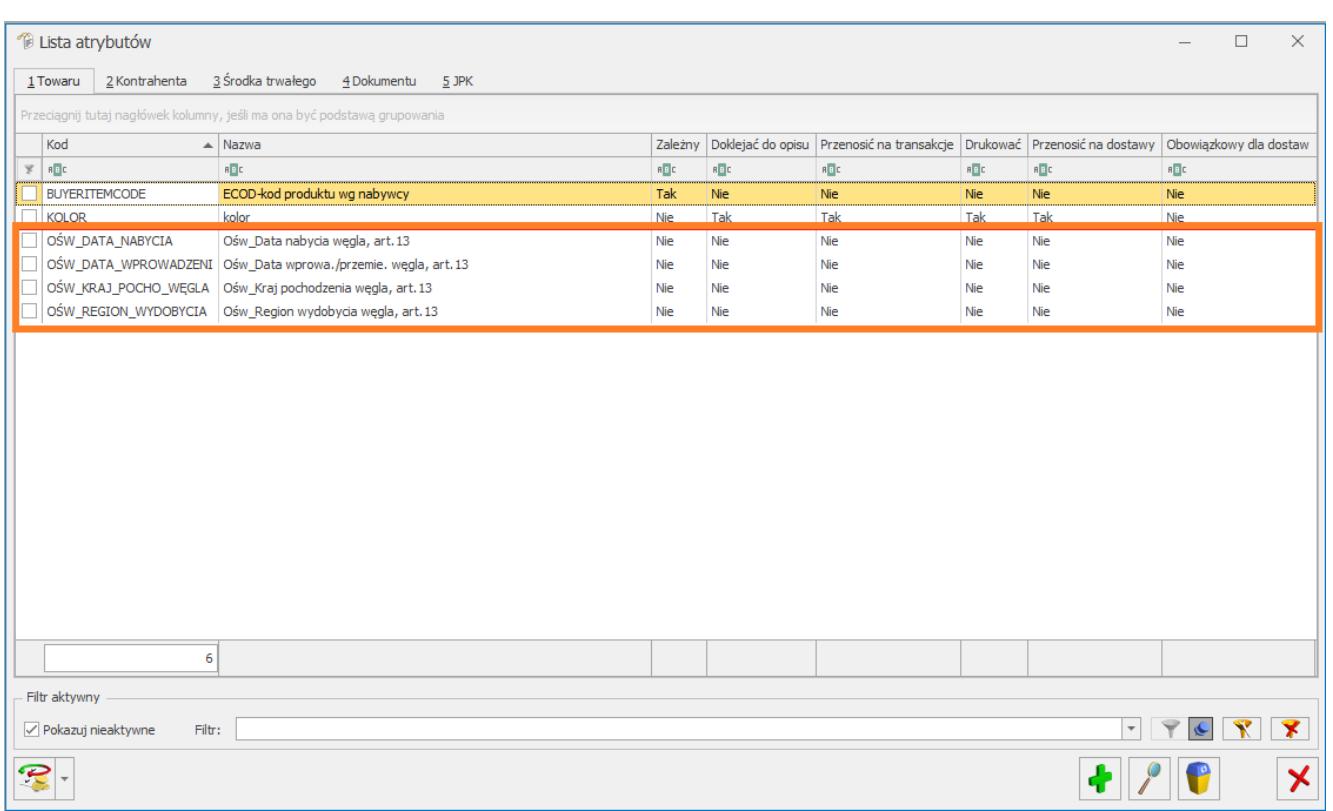

#### Uwaga

W celu uzupełnienia atrybutów na zatwierdzonym dokumencie należy uprzednio zaznaczyć parametr **Zmiana atrybutów/ kodów JPK na zatw. dok.,** w menu *System/ Konfiguracja/ Program/ Użytkowe/ Operatorzy, na zakładce* **[Ogólne].**

## **Numer oświadczenia**

Każde oświadczenie posiada unikalny numer. W programie przyjęto zasadę, iż oświadczenie przyjmuje numer dokumentu, do którego zostało wystawione, łamany przez numer pozycji (Lp.) na dokumencie.

Wskazówka Faktura na sprzedaż węgla została wystawiona z numerem FA/18/2022, na Fakturze znajdują się dwie pozycje będące wyrobami węglowymi, do których należy wystawić Oświadczenie. Lp 1. Koks CN 2704 Lp 2. Brykiet CN 2701 W związku z tym, do jednej Faktury system wydrukuje dwa oświadczenia, dla każdej pozycji węglowej oddzielnie.

Oświadczenia będą miały odpowiednio numery: FA/18/2022/1 FA/18/2022/2 Ostatnia cyfra (1, 2) jest numerem pozycji węglowej znajdującej się na Fakturze.

## **Wydruk oświadczenia**

Wydruk oświadczenia o kraju pochodzenia węgla składa się z następujących pól:

- **Numer oświadczenia** unikalny numer, jest to numer dokumentu, do którego zostało wystawione oświadczenie, łamany przez numer pozycji (Lp.) na dokumencie.
- **Oznaczenie przedsiębiorcy składającego oświadczenie, jego siedziby i adresu oraz adresu punktu sprzedaży, jeśli jest inny niż adres siedziby przedsiębiorcy–** w tym miejscu widoczny jest adres i nazwa sprzedawcy uzupełnione w Pieczątce firmy.
- **Numer identyfikacji podatkowej (NIP) przedsiębiorcy składającego oświadczenie oraz numer identyfikacyjny w krajowym rejestrze urzędowym podmiotów gospodarki narodowej (REGON), jeżeli został nadany, albo numer identyfikacyjny w odpowiednim rejestrze państwa obcego –** dane przenoszone z Pieczątki firmy.
- **Numer dokumentu sprzedaży węgla** numer Faktury, do której to oświadczenie jest wystawiane.
- **Kraj pochodzenia węgla** wartość pobierana z atrybutu towaru **OŚW\_KRAJ\_POCHO\_WĘGLA,** przypisanego do pozycji dokumentu**.**
- **Data wprowadzenia lub przemieszczenia węglana terytorium Rzeczypospolitej Polskiej w przypadku węgla, którego krajem pochodzenia nie jest Rzeczpospolita Polska –** wartość pobierana z atrybutu towaru **OŚW\_DATA\_WPROWADZENI,** przypisanego do pozycji dokumentu**.**
- **Region wydobycia węgla** wartość pobierana z atrybutu towaru **OŚW\_REGION\_WYDOBYCIA,** przypisanego do pozycji dokumentu**.**
- **Data nabycia od kopalni na terytorium Rzeczypospolitej Polskiej, w przypadku węgla, którego krajem pochodzenia jest Rzeczpospolita Polska –** wartość pobierana z atrybutu towaru **OŚW\_DATA\_NABYCIA,** przypisanego do pozycji dokumentu**.**
- **"Jestem świadoma/świadomy odpowiedzialności karnej za złożenie fałszywego oświadczenia."** – informacja dotycząca świadomości i odpowiedzialności karnej za składanie fałszywego oświadczenia.
- **Data i miejsce złożenia oświadczenia** data wystawienia świadectwa (czyli data wydruku) oraz miejsce wystawienia świadectwa, pobierane z Pieczątki firmy.
- **Podpis przedsiębiorcy składającego oświadczenie albo osoby upoważnionej do jego reprezentowania –** miejsce na ręczny podpis oświadczenia.

## **Kopia elektroniczna Oświadczenia**

Aby podczas wydruku bądź wysyłki Oświadczenia poprzez e-mail została automatycznie utworzona kopia Oświadczenia, należy z poziomu formularza Pozycji dokumentu, w Konfiguracji wydruków (**<CTRL>+<F2>** bądź menu na górnej wstążce *Wydruk danych/ Konfiguracja wydruków*) dla wydruku *Eko-Faktura/ świadectwo jakości/ oświadczenie* lub *Oświadczenie o kraju pochodzenia węgla* zaznaczyć parametr: **Kopia elektroniczna**.

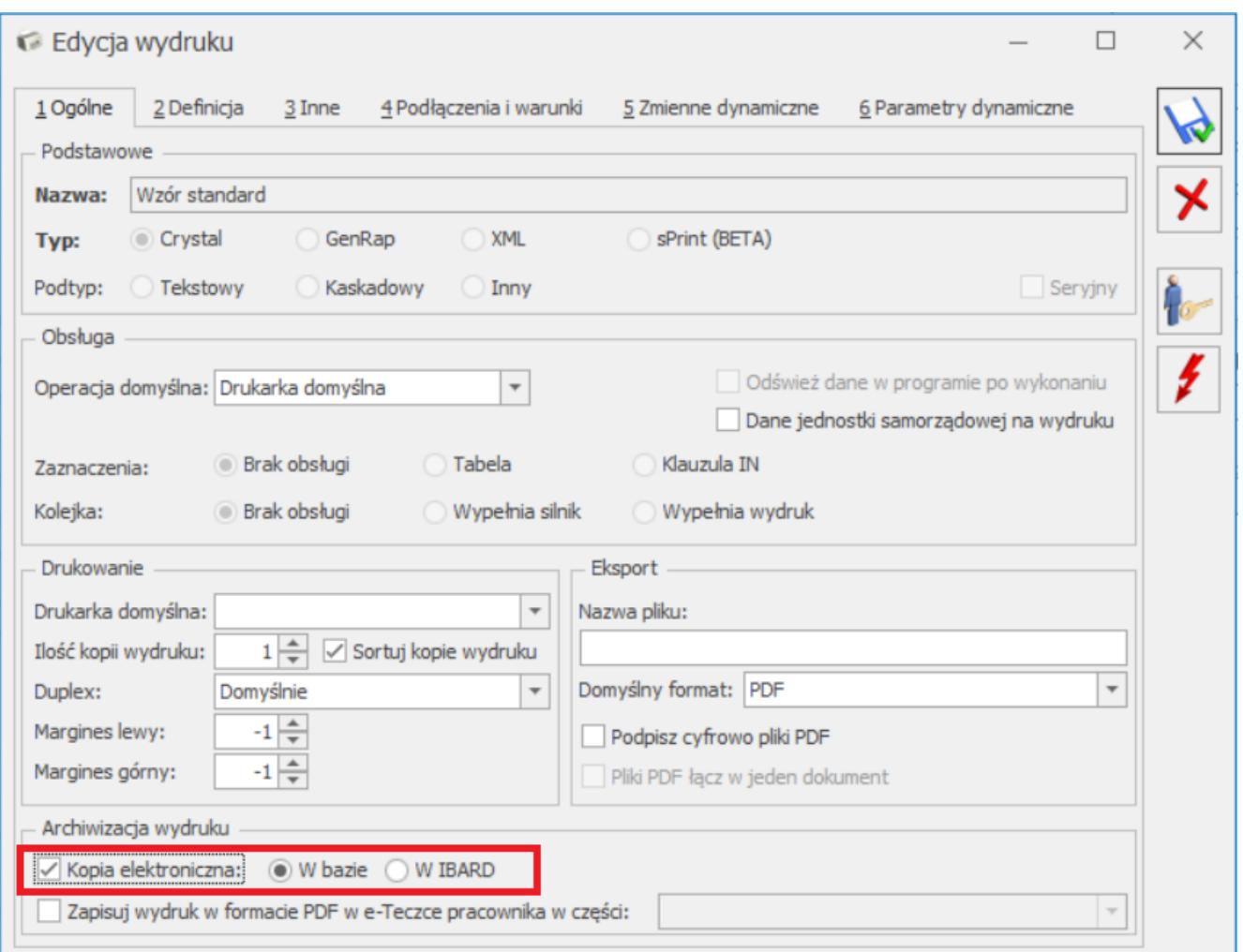

#### Uwaga

Podgląd elektronicznych kopii wydruków jest możliwy tylko w przypadku posiadania licencji na moduł Comarch ERP Optima **Obieg Dokumentów***.*

Parametr można również ustawić z poziomu menu kontekstowego w Konfiguracji wydruków, wybierając opcję **Ustaw kopie elektroniczne dla wydruków**.

Podczas wydruku Oświadczenia bądź wysyłki poprzez e-mail, w menu *CRM/ Archiwum wydruków* tworzona jest kopia Oświadczenia w formacie PDF.

Więcej informacji na temat archiwizacji wydruków można znaleźć w artykule *[Archiwum wydruków.](https://pomoc.comarch.pl/optima/pl/2023_5/.index.php/dokumentacja/archiwum-wydrukow/)*